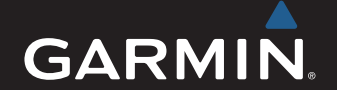

# **COPSMAP®** Owner's Manual

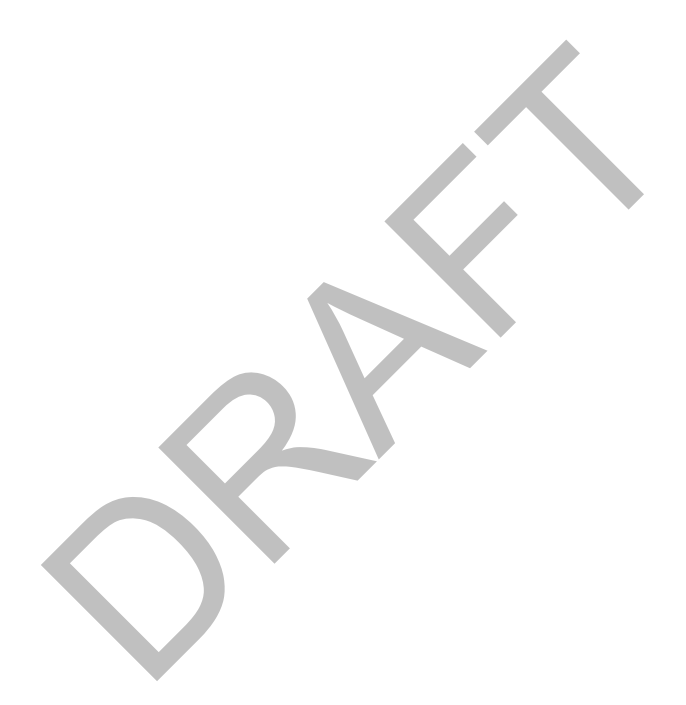

August 2013 **190-01658-00\_0A** 190-01658-00\_0A Printed in Taiwan

All rights reserved. Under the copyright laws, this manual may not be copied, in whole or in part, without the written consent of Garmin. Garmin reserves the right to change or improve its products and to make changes in the content of this manual without obligation to notify any person or organization of such changes or improvements. Go to www.garmin.com for current updates and supplemental information concerning the use of this product.

Garmin®, the Garmin logo, BlueChart®, g2 Vision®, and MapSource® are trademarks of Garmin Ltd. or its subsidiaries, registered in the USA and other countries. echoMAP™, GXM™, and HomePort™ are trademarks of Garmin Ltd. or its subsidiaries. These trademarks may not be used without the express permission of Garmin.

The Bluetooth<sup>®</sup> word mark and logos are owned by the Bluetooth SIG, Inc. and any use of such marks by Garmin is under license. iOS® is a registered trademark of Cisco Systems, Inc. used under license by Apple Inc. microSD™ is a trademark of SD-3C, LLC. NMEA®, NMEA 2000®, and the NMEA 2000 logo are registered trademarks of the National Marine Electronics Association. SiriusXM® is a registered trademark of SiriusXM Radio Inc. All other trademarks and copyrights are the property of their respective owners. Other trademarks and trade names are those of their respective owners.

RAFT

## **Table of Contents**

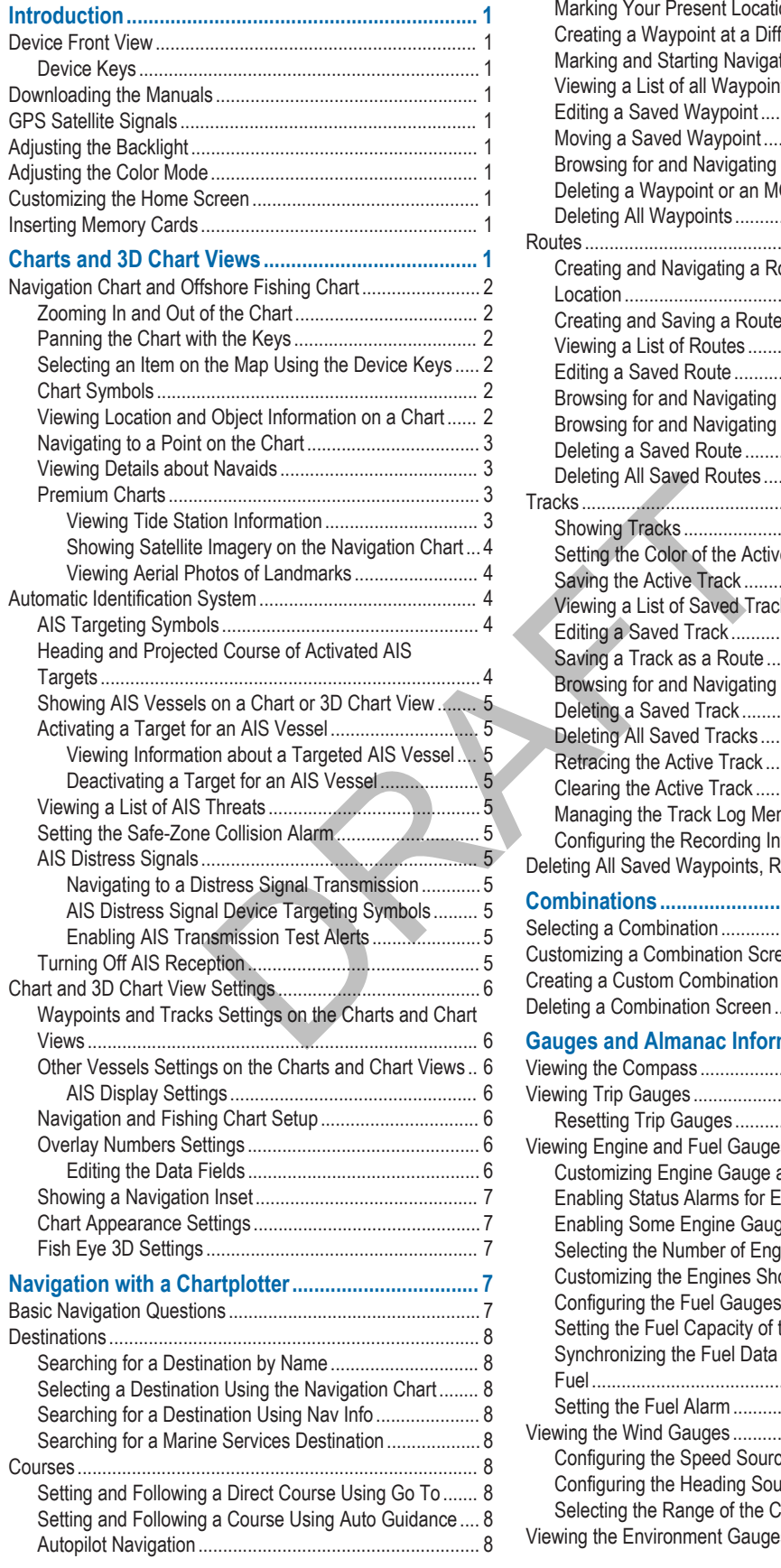

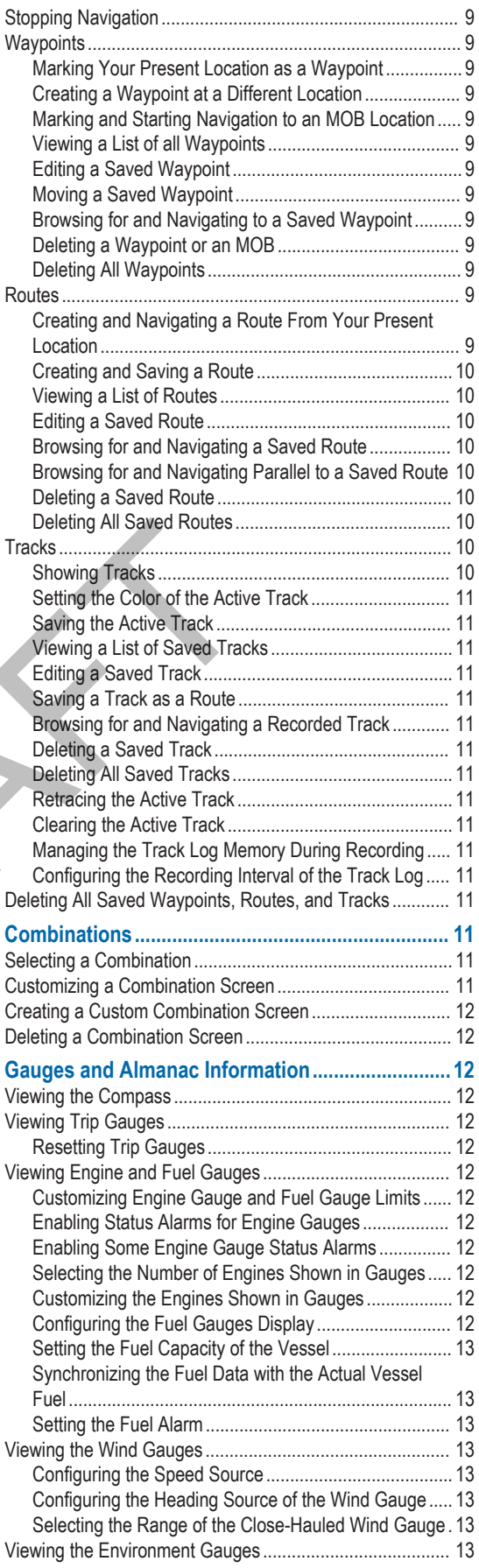

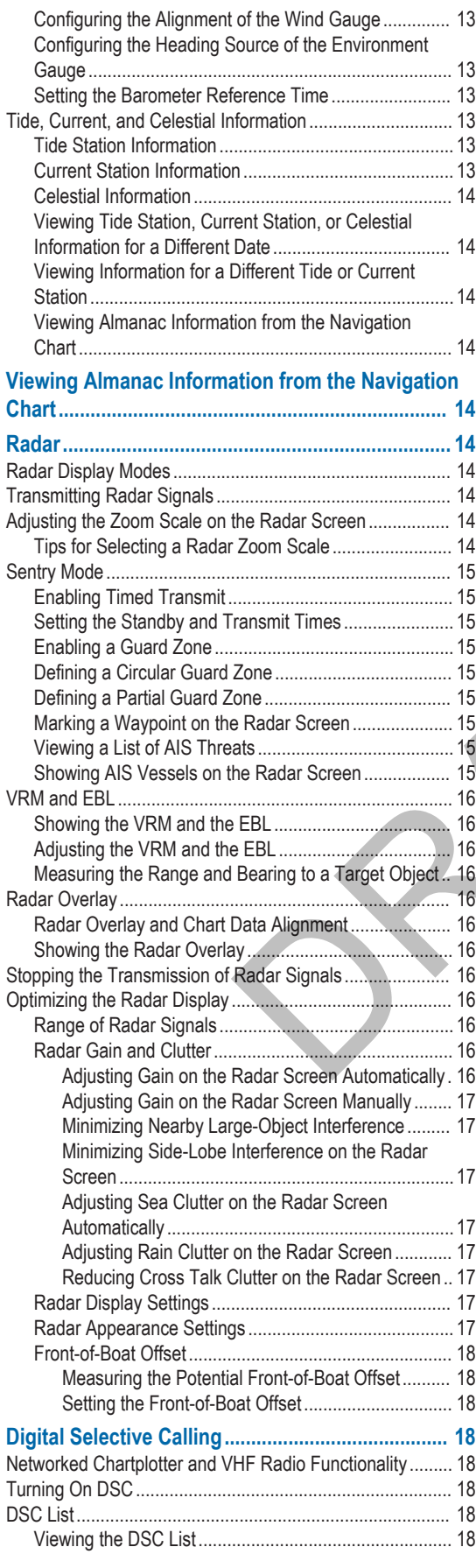

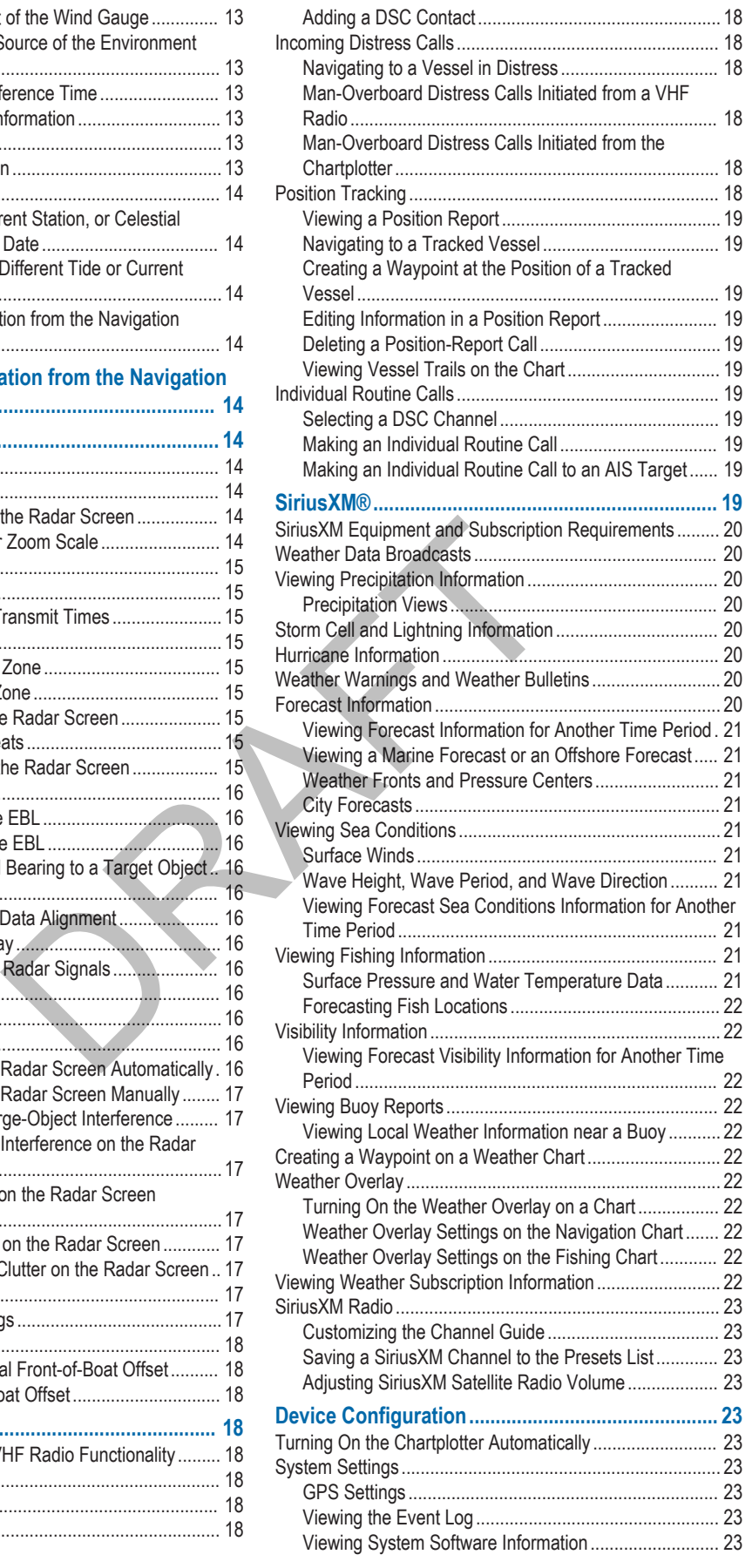

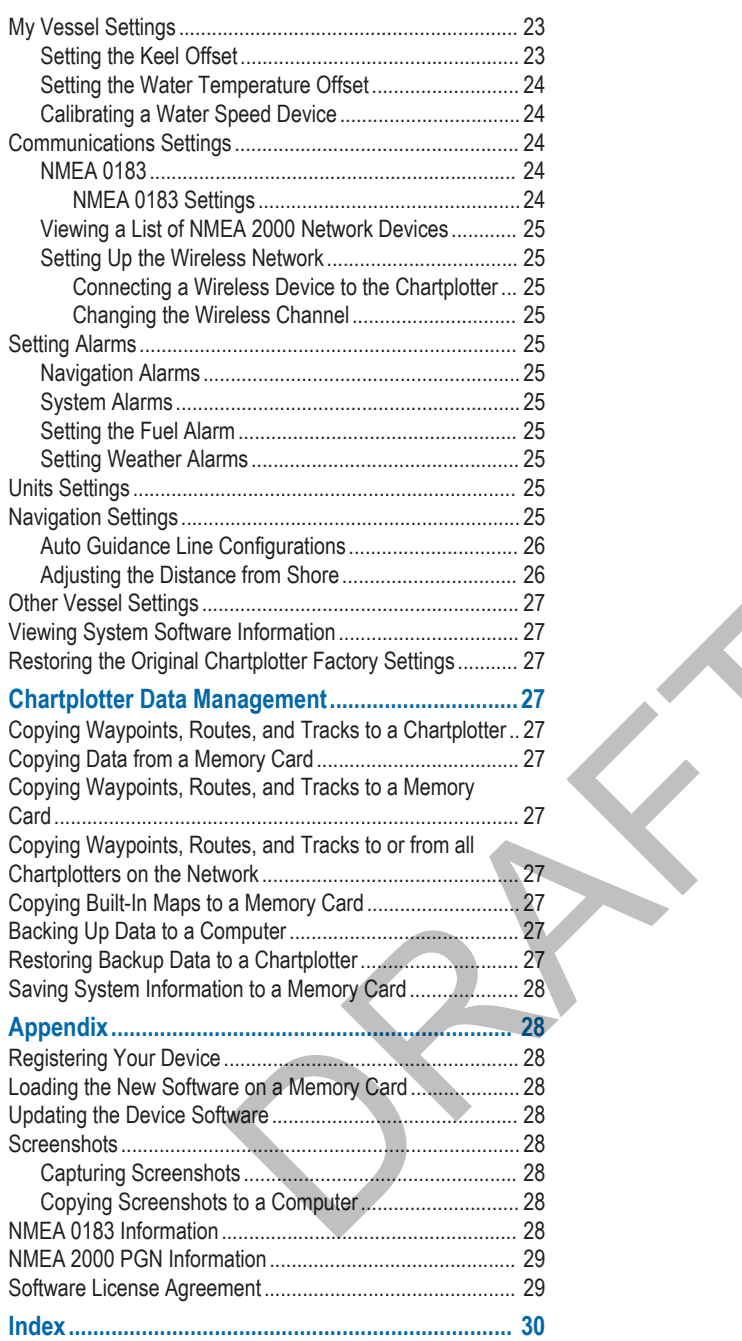

PRAFT

## **Introduction**

### **WARNING**

See the *Important Safety and Product Information* guide in the product box for product warnings and other important information.

## **Device Front View**

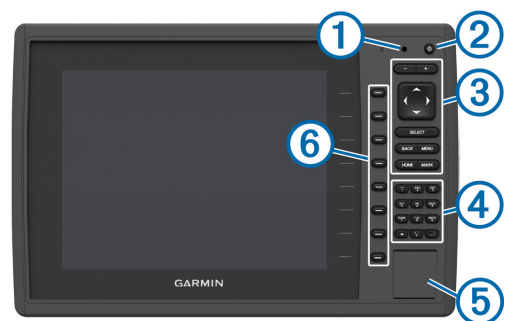

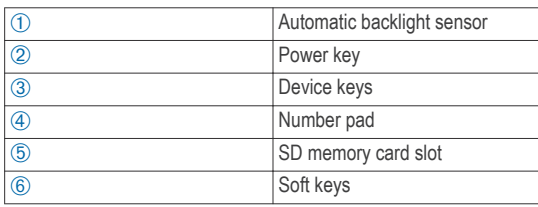

### **Device Keys**

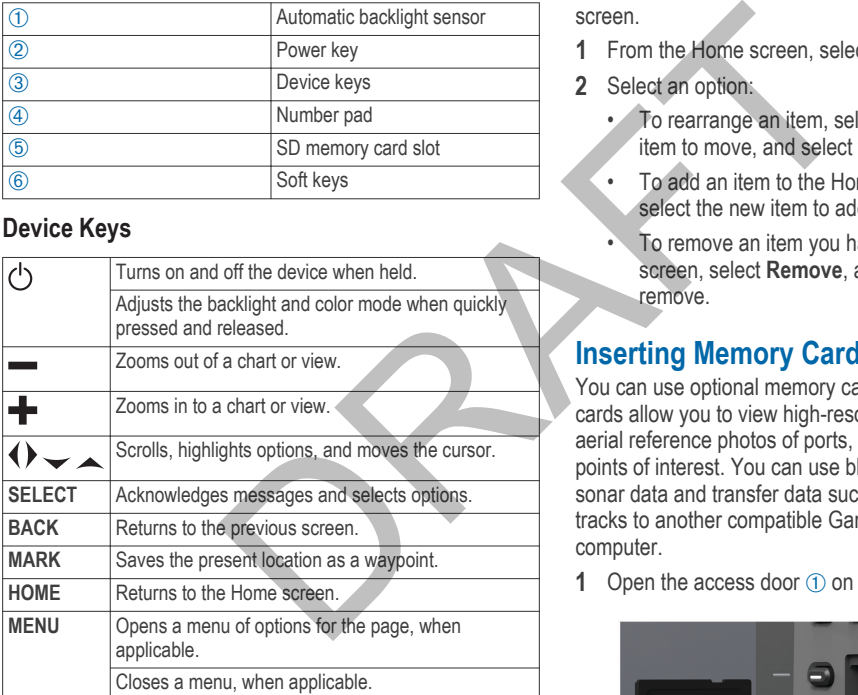

## **Downloading the Manuals**

You can get the latest owner's manual and translations of manuals from the web.

- **1** Go to www.garmin.com/support.
- **2** Select **Manuals**.
- **3** Follow the on-screen instructions to download the manual for your product.

## **GPS Satellite Signals**

When you turn on the chartplotter, the GPS receiver must collect satellite data and establish the current location. When the chartplotter acquires satellite signals, **II** appears at the top of the Home screen. When the chartplotter loses satellite signals,  $\overline{\mathbf{u}}$  disappears and a flashing question mark appears over  $\hat{p}$  on the chart.

For more information about GPS, go to www.garmin.com /aboutGPS.

## **Adjusting the Backlight**

- **1** Select **Settings** > **System** > **Display** > **Backlight**. **TIP:** Press  $\circlearrowleft$  from any screen to access the backlight settings.
- **2** Select an option:
	- Adjust the backlight level.
	- Select **Auto Backlight** or **Auto**.

## **Adjusting the Color Mode**

- **1** Select **Settings** > **System** > **Display** > **Color Mode**. **TIP:** Press (<sup>1</sup>) from any screen to access the color settings.
- **2** Select an option.

## **Customizing the Home Screen**

You can add items to and rearrange items on the Home screen.

- **1** From the Home screen, select **Customize Home**.
- **2** Select an option:
	- To rearrange an item, select **Rearrange**, select the item to move, and select the new location.
	- To add an item to the Home screen, select **Add**, and select the new item to add.
	- To remove an item you have added to the Home screen, select **Remove**, and select the item to remove.

## **Inserting Memory Cards**

You can use optional memory cards in the chartplotter. Map cards allow you to view high-resolution satellite imagery and aerial reference photos of ports, harbors, marinas, and other points of interest. You can use blank memory cards to record sonar data and transfer data such as waypoints, routes, and tracks to another compatible Garmin® chartplotter or a computer.

**1** Open the access door  $\textcircled{1}$  on the front of the chartplotter.

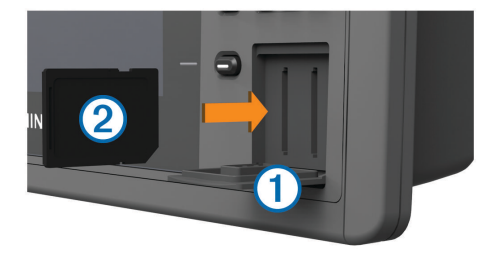

- **2** Insert the memory card  $\oslash$  with the label facing to the right.
- **3** Press the card in until it clicks.
- **4** Close the door.

## **Charts and 3D Chart Views**

The charts and 3D chart views that are available depend on the map data and accessories used.

You can access the charts and 3D chart views by selecting **Charts**.

- **Navigation Chart**: Shows navigation data available on your pre-loaded maps and from supplemental maps, if available. The data includes buoys, lights, cables, depth soundings, marinas, and tide stations in an overhead view.
- **Perspective 3D**: Provides a view from above and behind the boat (according to your course) and provides a visual navigation aid. This view is helpful when navigating tricky shoals, reefs, bridges, or channels, and is beneficial when trying to identify entry and exit routes in unfamiliar harbors or anchorages.
- **Mariner's Eye 3D**: Shows a detailed, three-dimensional view from above and behind the boat (according to your course) and provides a visual navigation aid. This view is helpful when navigating tricky shoals, reefs, bridges, or channels, and when trying to identify entry and exit routes in unfamiliar harbors or anchorages.

**NOTE:** Mariner's Eye 3D and Fish Eye 3D chart views are available with premium charts, in some areas.

- **Fish Eye 3D**: Provides an underwater view that visually represents the sea floor according to the chart information. When a sonar transducer is connected, suspended targets (such as fish) are indicated by red, green, and yellow spheres. Red indicates the largest targets and green indicates the smallest.
- **Fishing Chart**: Provides a detailed view of the bottom contours and depth soundings on the chart. This chart removes navigational data from the chart, provides detailed bathymetric data, and enhances bottom contours for depth recognition. This chart is best for offshore deepsea fishing.

**NOTE:** The offshore Fishing chart is available with premium charts, in some areas.

**Radar Overlay**: Superimposes radar information on the Navigation chart or the Fishing chart, when the chartplotter is connected to a radar. This feature is not available with all models.

## **Navigation Chart and Offshore Fishing Chart**

**NOTE:** The offshore Fishing chart is available with premium charts, in some areas.

The Navigation and Fishing charts allows you to plan your course, view map information, and follow a route. The Fishing chart is for offshore fishing.

To open the Navigation chart, select **Charts** > **Navigation Chart**.

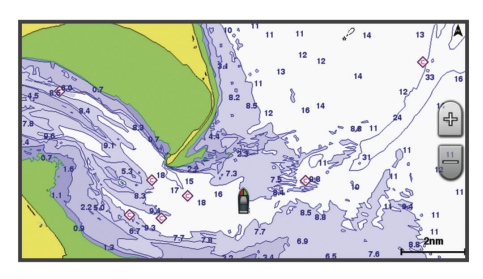

To open the Fishing chart, select **Charts** > **Fishing Chart**.

#### **Zooming In and Out of the Chart**

The zoom level is indicated by the scale number at the bottom of the chart. The bar under the scale number represents that distance on the chart.

- Select to zoom out.
- Select  $+$  to zoom in.

## **Panning the Chart with the Keys**

You can move the chart to view an area other than your present location.

- **1** From the chart, use the arrow keys.
- **2** Select **BACK** to stop panning and return the screen to your present location.

### **Selecting an Item on the Map Using the Device Keys**

- **1** From a chart or 3D chart view, select  $($ ,  $)$ ,  $\sim$ , or  $\sim$  to move the cursor.
- **2** Select **SELECT**.

### **Chart Symbols**

This table contains some of the common symbols you might see on the detailed charts.

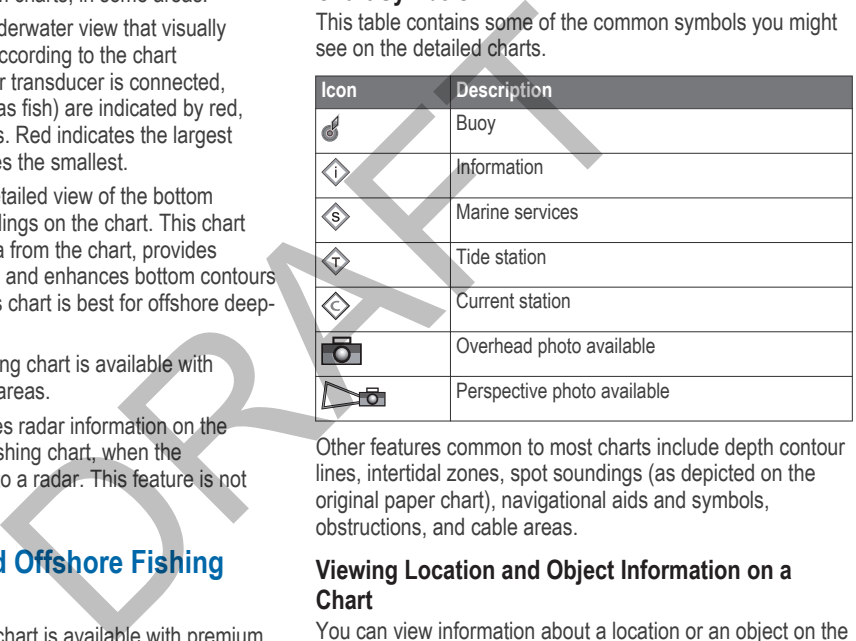

Other features common to most charts include depth contour lines, intertidal zones, spot soundings (as depicted on the original paper chart), navigational aids and symbols, obstructions, and cable areas.

### **Viewing Location and Object Information on a Chart**

You can view information about a location or an object on the Navigation chart or the Fishing chart.

**NOTE:** The offshore Fishing chart is available with premium charts, in some areas.

**1** From the Navigation chart or Fishing chart, select a location or object.

A list of options appears along the right side of the chart. The options that appear vary based on the location or object you selected.

- **2** Select an option:
	- To view details of objects in the vicinity of the cursor, select **Review**.

**NOTE: Review** does not appear if the cursor is not near an object. If the cursor is near only one object, the name of the object appears.

- To navigate to the selected location, select **Navigate To**.
- To mark a waypoint at the cursor location, select **Create Waypoint**.

• To view the distance and bearing of the object from your current location, select **Measure Distance**.

The distance and bearing appear on the screen. Select **Set Reference** to measure from a location other than your current location.

• To view tide, current, celestial, chart notes, or local services information near the cursor, select **Information**.

### **Navigating to a Point on the Chart**

#### **CAUTION**

The Auto Guidance feature is based on electronic chart information. That data does not ensure obstacle and bottom clearance. Carefully compare the course to all visual sightings, and avoid any land, shallow water, or other obstacles that may be in your path.

When using Go To, a direct course and a corrected course may pass over land or shallow water. Use visual sightings, and steer to avoid land, shallow water, and other dangerous objects.

**NOTE:** The offshore Fishing chart is available with premium charts, in some areas.

**NOTE:** Auto Guidance is available with premium charts, in some areas.

- **1** From the Navigation chart or Fishing chart, select a location.
- **2** If necessary, select **SELECT**.
- **3** Select **Navigate To**.
- **4** Select an option:
	- To navigate directly to the location, select **Go To**.
	- To create a route to the location, including turns, select **Route To**.
	- To use Auto Guidance, select **Guide To**.
- **5** Review the course indicated by the magenta line.

**NOTE:** When using Auto Guidance, a gray segment within any part of the magenta line indicates that Auto Guidance cannot calculate part of the Auto Guidance line. This is due to the settings for minimum safe water depth and minimum safe obstacle height. Amazing chart is available with premium<br>
significant areal photos: Snows mannas a<br>
significant areal photos to he<br>
significant of Fishing chart, select a<br>
constal roads and POI data :<br>
constal roads and POI data :<br>
point

**6** Follow the magenta line, steering to avoid land, shallow water, and other obstacles.

### **Viewing Details about Navaids**

From the Navigation chart, Fishing chart, Perspective 3D chart view, or Mariner's Eye 3D chart view, you can view details about various types of navigation aids, including beacons, lights, and obstructions.

**NOTE:** The offshore Fishing chart is available with premium charts, in some areas.

**NOTE:** Mariner's Eye 3D and Fish Eye 3D chart views are available with premium charts, in some areas.

- **1** From a chart or 3D chart view, select a navaid.
- **2** If necessary, select **Review**.
- **3** Select the name of the navaid.

#### **Premium Charts**

#### **CAUTION**

The Auto Guidance feature is based on electronic chart information. That data does not ensure obstacle and bottom clearance. Carefully compare the course to all visual sightings, and avoid any land, shallow water, or other obstacles that may be in your path.

#### **NOTE:** Not all models support all charts.

Optional premium charts, such as BlueChart® g2 Vision®, allow you to get the most out of your chartplotter. In addition to detailed marine charting, premium charts may contain these features, which are available in some areas.

- **Mariner's Eye 3D**: Provides a view from above and behind the boat for a three-dimensional navigation aid.
- **Fish Eye 3D**: Provides an underwater, three-dimensional view that visually represents the sea floor according to the information on the chart.
- **Fishing Charts**: Shows the chart with enhanced bottom contours and without navigational data. This chart works well for offshore deep-sea fishing.
- **High Resolution Satellite Imagery**: Provides high-resolution satellite images for a realistic view of the land and water on the Navigation chart (page 4).
- **Aerial Photos**: Shows marinas and other navigationally significant aerial photos to help you visualize your surroundings (page 4).
- **Detailed Roads and POI data**: Shows detailed road and point of interest (POI) data, which includes highly detailed coastal roads and POIs such as restaurants, lodging, and local attractions.

**Auto Guidance**: Uses specified safe depth, safe height, and chart data to determine the best course to your destination. Auto Guidance is available when you navigate to a destination using Guide To.

### *Viewing Tide Station Information*

 $\diamondsuit$  on the chart indicates a tide station. You can view a detailed graph for a tide station to help predict the tide level at different times or on different days.

**NOTE:** This feature is available with premium charts, in some areas.

**1** From the Navigation chart or Fishing chart, select a tide station.

Tide direction and tide level information appear near  $\hat{\otimes}$ .

- **2** Select an option to view additional station information:
	- Select the station name.
	- If more than one item is in the vicinity, select **Review**, and select the station name.

#### **Animated Tide and Current Indicators**

**NOTE:** This feature is available with premium charts, in some areas.

You can view indicators for animated tide station and current direction on the Navigation chart or the Fishing chart. You must also enable animated icons in the chart settings (page 4).

An indicator for a tide station appears on the chart as a vertical bar graph with an arrow. A red arrow pointing downward indicates a falling tide, and a blue arrow pointing upward indicates a rising tide. When you move the cursor over the tide station indicator, the height of the tide at the station appears above the station indicator.

Current direction indicators appear as arrows on the chart. The direction of each arrow indicates the direction of the current at a specific location on the chart. The color of the current arrow indicates the range of speed for the current at that location. When you move the cursor over the current direction indicator, the specific current speed at the location appears above the direction indicator.

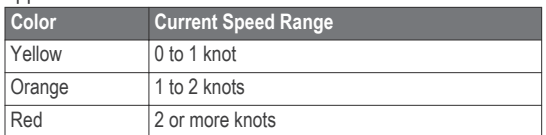

### **Showing and Configuring Tides and Currents**

**NOTE:** This feature is available with premium charts, in some areas.

You can show static or animated tide and current station indicators on the Navigation chart or Fishing chart.

- **1** From the Navigation or Fishing chart, select **MENU** > **Chart Setup** > **Tides & Currents**.
- **2** Select an option:
	- To show current station indicators and tide station indicators on the chart, select **On**.
	- To show animated tide station indicators and animated current direction indicators on the chart, select **Animated**.

#### *Showing Satellite Imagery on the Navigation Chart*

**NOTE:** This feature is available with premium charts, in some areas.

You can overlay high-resolution satellite images on the land or on both land and sea portions of the Navigation chart.

**NOTE:** When enabled, high-resolution satellite images are present only at lower zoom levels. If you cannot see highresolution images in your optional chart region, you can select + to zoom in. You also can set the detail level higher by changing the map zoom detail.

- **1** From the Navigation chart, select **MENU** > **Chart Setup** > **Photos**.
- **2** Select an option:
	- Select Land Only to show standard chart information on the water, with photos overlaying the land.
	- Select **Photo Map Blend** to show photos on both the water and the land at a specified opacity. Use the slider bar to adjust the photo opacity. The higher you set the percentage, the more the satellite photos cover both land and water.

### *Viewing Aerial Photos of Landmarks*

Before you can view aerial photos on the Navigation chart, you must turn on the Photo setting in the chart setup.

**NOTE:** This feature is available with premium charts, in some areas.

You can use aerial photographs of landmarks, marinas, and harbors to help orient yourself to your surroundings or to acquaint yourself with a marina or a harbor prior to arrival.

**1** From the Navigation chart, select a camera icon:

- To view an overhead photo, select  $\overline{\bullet}$ .
- To view a perspective photo, select  $\Box \Box$ . The photo was taken from the location of the camera, pointed in the direction of the cone.
- **2** Select **Review** > **Aerial Photo**.

## **Automatic Identification System**

The Automatic Identification System (AIS) enables you to identify and track other vessels, and alerts you to area traffic. When connected to an external AIS device, the chartplotter

can show some AIS information about other vessels that are within range, that are equipped with a transponder, and that are actively transmitting AIS information. The information reported for each vessel includes the Maritime Mobile Service Identity (MMSI), location, GPS speed, GPS heading, time that has elapsed since the last position of the vessel was reported, nearest approach, and time to the nearest approach.

## **AIS Targeting Symbols**

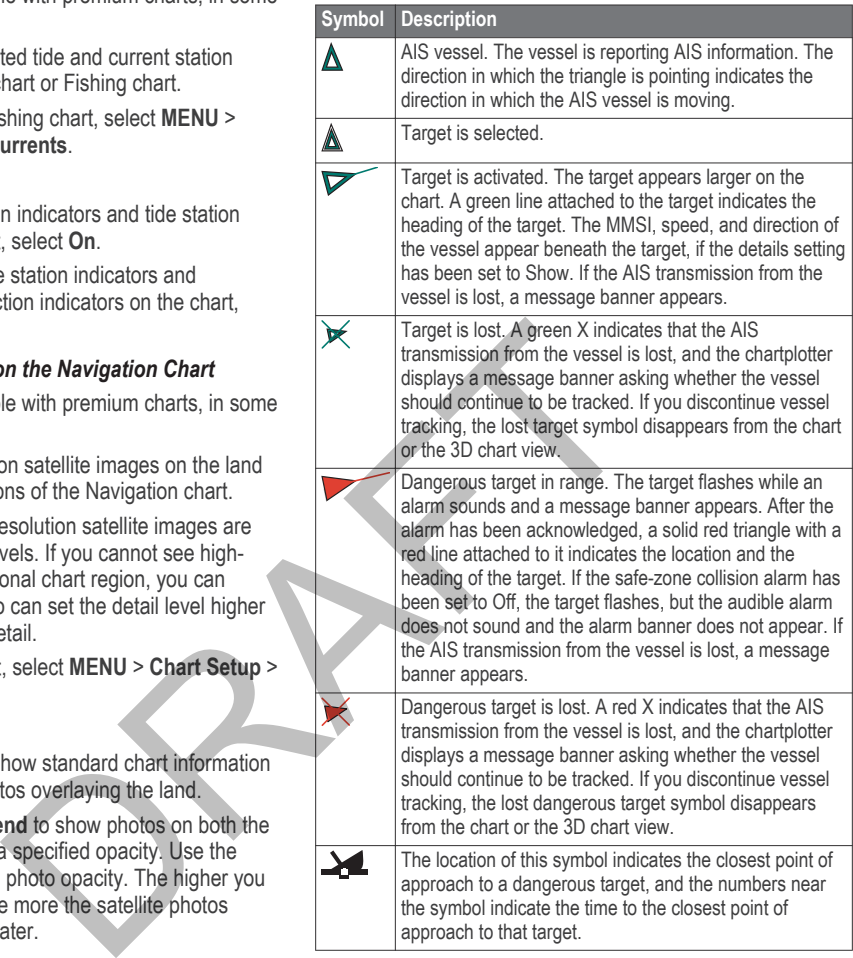

## **Heading and Projected Course of Activated AIS Targets**

When heading and course over ground information are provided by an activated AIS target, the heading of the target appears on a chart as a solid line attached to the AIS target symbol. A heading line does not appear on a 3D chart view.

The projected course of an activated AIS target appears as a dashed line on a chart or a 3D chart view. The length of the projected course line is based on the value of the projected heading setting. If an activated AIS target is not transmitting speed information, or if the vessel is not moving, a projected course line does not appear. Changes in the speed, course over ground, or rate of turn information transmitted by the vessel can impact the calculation of the projected course line.

When course over ground, heading, and rate of turn information are provided by an activated AIS target, the projected course of the target is calculated based on the course over ground and the rate of turn information. The direction in which the target is turning, which is also based on the rate of turn information, is indicated by the direction of the barb at the end of the heading line. The length of the barb does not change.

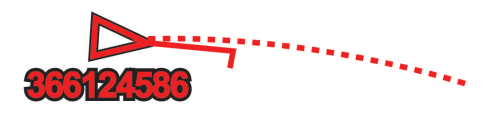

When course over ground and heading information are provided by an activated AIS target, but rate of turn information is not provided, the projected course of the target is calculated based on the course over ground information.

### **Showing AIS Vessels on a Chart or 3D Chart View**

Before you can use AIS, you must connect the chartplotter to an external AIS device and receive active transponder signals from other vessels.

You can configure how other vessels appear on a chart or on a 3D chart view. The display range configured for one chart or one 3D chart view are applied only to that chart or to that 3D chart view. The details, projected heading, and trails settings configured for one chart or one 3D chart view are applied to all charts and to all 3D chart views.

- **1** From a chart or 3D chart view, select **MENU** > **Other Vessels** > **Display Setup**.
- **2** Select an option:
	- To indicate the distance from your location in which AIS vessels appear, select **Display Range**, and select a distance.
	- To show details about AIS-activated vessels, select **Details** > **Show**.
	- To set the projected heading time for AIS-activated vessels, select **Proj. Heading**, and enter the time.
	- To show the tracks of AIS vessels, select **Trails**, and select the length of the track that appears using a trail.

## **Activating a Target for an AIS Vessel**

- **1** From a chart or a 3D chart view, select an AIS vessel.
- **2** Select **AIS Vessel** > **Activate Target**.

### *Viewing Information about a Targeted AIS Vessel*

You can view the AIS signal status, MMSI, GPS speed, GPS heading, and other information that is reported about a targeted AIS vessel.

- **1** From a chart or a 3D chart view, select an AIS vessel.
- **2** Select **AIS Vessel**.

### *Deactivating a Target for an AIS Vessel*

- **1** From a chart or a 3D chart view, select an AIS vessel.
- **2** Select **AIS Vessel** > **Deactivate**.

### **Viewing a List of AIS Threats**

From a chart or 3D chart view, select **MENU** > **Other Vessels** > **AIS List**.

### **Setting the Safe-Zone Collision Alarm**

Before you can set a safe-zone collision alarm, you must have a compatible chartplotter connected to an AIS device. The safe-zone collision alarm is used only with AIS. The safe zone is used for collision avoidance, and can be customized.

**1** Select **Settings** > **Alarms** > **AIS** > **AIS Alarm** > **On**.

A message banner appears and an alarm sounds when an AIS-activated vessel enters the safe-zone area around your boat. The object is also labeled as dangerous on the

screen. When the alarm is off, the message banner and audible alarm are disabled, but the object is still labeled as dangerous on the screen.

- **2** Select **Range**.
- **3** Select a distance for the safe-zone radius around your vessel.
- **4** Select **Time To**.
- **5** Select a time at which the alarm will sound if a target is determined to intersect the safe zone.

For example, to be notified of a pending intersection 10 minutes before it will likely occur, set **Time To** to 10, and the alarm will sound 10 minutes before the vessel intersects the safe zone.

## **AIS Distress Signals**

Self-contained AIS distress signal devices transmit emergency position reports when activated. The chartplotter can receive signals from Search and Rescue Transmitters (SART), Emergency Position Indicating Radio Beacons (EPIRB), and other man overboard signals. Distress signal transmissions are different than standard AIS transmissions, so they appear differently on the chartplotter. Instead of tracking a distress signal transmission for collision avoidance, you track a distress signal transmission to locate and assist a vessel or person.

#### *Navigating to a Distress Signal Transmission*

When you receive a distress signal transmission, a distress signal alarm appears.

Select **Review** > **Go To** to begin navigation to the transmission.

### *AIS Distress Signal Device Targeting Symbols*

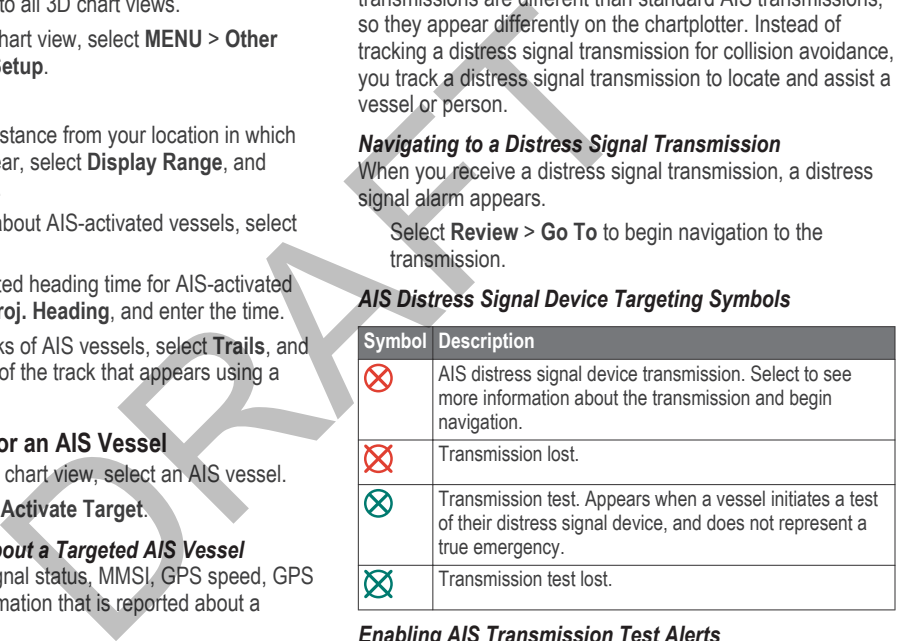

#### *Enabling AIS Transmission Test Alerts*

To avoid a large number of test alerts and symbols in crowded areas such as marinas, you can select to receive or ignore AIS test messages. To test an AIS emergency device, you must enable the chartplotter to receive test alerts.

- **1** Select **Settings** > **Alarms** > **AIS**.
- **2** Select an option:
	- To receive or ignore Emergency Position Indicating Radio Beacon (EPRIB) test signals, select **AIS-EPIRB Test**.
	- To receive or ignore Man Overboard (MOB) test signals, select **AIS-MOB Test**.
	- To receive or ignore Search and Rescue Transponder (SART) test signals, select **AIS-SART Test**.

## **Turning Off AIS Reception**

AIS signal reception is turned on by default.

### Select **Settings** > **Other Vessels** > **AIS** > **Off**.

All AIS functionality on all charts and 3D chart views is disabled. This includes AIS vessel targeting and tracking,

collision alarms that result from AIS vessel targeting and tracking, and the display of information about AIS vessels.

## **Chart and 3D Chart View Settings**

**NOTE:** Not all settings apply to all charts and 3D chart views. Some options require premium maps or connected accessories, such as radar.

These settings apply to the charts and 3D chart views, except the Radar overlay and Fish Eye 3D (page 7).

From a chart or a 3D chart view, select **MENU**.

**Waypoints & Tracks**: See page 6.

**Other Vessels**: See page 6.

**Surface Radar**: Shows surface radar details on the Perspective 3D or Mariner's Eye 3D chart views.

**Weather Radar**: Shows weather radar imaging on the Perspective 3D or Mariner's Eye 3D chart views.

**Navaids**: Shows navigational aids on the Fishing chart.

**Laylines**: Adjusts the laylines, when in sailing mode ().

**Chart Setup**: See page 6.

**Overlay Numbers**: See . This might appear in the Chart Setup menu.

**Chart Appearance**: See page 7. This might appear in the Chart Setup menu.

### **Waypoints and Tracks Settings on the Charts and Chart Views**

From a chart or a 3D chart view, select **MENU** > **Waypoints & Tracks**.

**Tracks**: Shows tracks on the chart or 3D chart view.

**Waypoints**: Shows the Waypoints list (page 9).

**New Waypoint**: Creates a new waypoint.

**Waypoint Display**: Sets how to display waypoints on the chart or 3D chart view.

**Active Tracks**: Shows the active track options menu.

**Saved Tracks**: Shows the list of saved tracks (page 11).

**Tracks Display**: Sets which tracks to display on the chart or 3D chart view based on track color.

#### **Other Vessels Settings on the Charts and Chart Views**

**NOTE:** These options require connected accessories, such as an AIS receiver or VHF radio.

From a chart or 3D chart view, select **MENU** > **Other Vessels**.

**AIS List**: Shows the AIS list (page 5).

**DSC List**: Shows the DSC list (page 18).

**Display Setup**: See page 6.

**DSC Trails**: Shows the tracks of DSC vessels, and selects the length of the track that appears using a trail.

**AIS Alarm**: Sets the safe-zone collision alarm (page 5).

#### *AIS Display Settings*

**NOTE:** AIS requires the use of an external AIS device and active transponder signals from other vessels.

From a chart or 3D chart view, select **MENU** > **Other Vessels** > **Display Setup**.

**AIS Display Range**: Indicates the distance from your location within which AIS vessels appear.

**Details**: Shows details about AIS-activated vessels.

**Proj. Heading**: Sets the projected heading time for AISactivated vessels.

**Trails**: Shows the tracks of AIS vessels, and select the length of the track that appears using a trail.

### **Navigation and Fishing Chart Setup**

**NOTE:** Not all settings apply to all charts and 3D chart views. Some settings require external accessories or applicable premium charts.

From the Navigation chart or Fishing chart, select **MENU** > **Chart Setup**.

- **Photos**: Shows camera icons in some areas when using some premium charts. This enables you to view aerial photos of landmarks (page 4).
- **Tides & Currents**: Shows current station indicators and tide station indicators on the chart (page 4).
- **Roses**: Shows a compass rose around your boat, indicating compass direction oriented to the heading of the boat. A true wind direction or apparent wind direction indicator appears if the chartplotter is connected to a compatible marine wind sensor. When in sailing mode, true and apparent wind are shown on the wind rose.
- **Weather**: Sets which weather items are shown on the chart, when the chartplotter is connected to a compatible weather receiver with an active subscription.

**Lake Level**: Allows you to enter the present level of the lake. **Overlay Numbers**: See .

**Chart Appearance**: See page 7.

### **Overlay Numbers Settings**

From a chart, 3D chart view, the Radar screen, or a Combinations screen, select **MENU** > **Overlay Numbers**.

- **Edit Layout**: Sets the layout of the data overlay, or data fields. You can select the data to be shown within each data field.
- **Navigation Inset**: Shows the navigation inset when the vessel is navigating to a destination.
- **Navigation Inset Setup**: Allows you to configure the navigation inset to show **Route Leg Details**, and to control when the inset appears before a turn or destination. appears if the charged minite weather Sets which weather than the SP. When in sail was a small a spectra with an extent with an active substituting the Chart and the Charts and the Charts and Lake Level: Allows you to ente
	- **Compass Tape**: Shows the compass tape data bar when the vessel is navigating to a destination.

#### *Editing the Data Fields*

You can change the data shown in the overlay numbers displayed on the charts, 3D chart views, Combination screens, Sonar screens, and Radar screens.

- **1** From a screen that supports overlay numbers, select **MENU**.
- **2** If necessary, select **Chart Setup**.
- **3** Select **Overlay Numbers** > **Edit Layout**.
- **4** Select a layout.
- **5** Select a data field.
- **6** Select the type of data shown in the field.
	- Available data options vary based on the chartplotter and network configuration.

### **Showing a Navigation Inset**

You can control whether a navigation inset appears on some chart views. The navigation inset is shown only when the boat is navigating to a destination.

- **1** From a chart or 3D chart view, select **MENU**.
- **2** If necessary, select **Chart Setup**.
- **3** Select **Overlay Numbers** > **Navigation Inset** > **Auto**.
- **4** Select **Navigation Inset Setup**.
- **5** Complete an action:
	- To show waypoint velocity made good (VMG) when navigating a route with more than one leg, select **Route Leg Details** > **On**.
	- To show next-turn data based on distance, select **Next Turn** > **Distance**.
	- To show next-turn data based on time, select **Next Turn** > **Time**.
	- To indicate how the destination data appears, select **Destination**, and select an option.

## **Chart Appearance Settings**

You can adjust the appearance of the different chart views. Each setting is specific for the type of chart view that you are in.

**NOTE:** Not all settings apply to all charts and 3D chart views and chartplotter models. Some options require premium maps or connected accessories, such as radar.

From a chart or 3D chart view, select **MENU** > **Chart Setup** > **Chart Appearance**.

**Orientation**: Sets the perspective of the map.

- **Detail**: Adjusts the amount of detail shown on the map, at different zoom levels.
- **Heading Line**: Shows and adjusts the heading line, which is a line drawn on the map from the bow of the boat in the direction of travel, and sets the data source for the heading line.
- **World Map**: Uses either a basic world map or a shaded relief map on the chart. These differences are visible only when zoomed out too far to see the detailed charts.
- **Spot Depths**: Turns on spot soundings and sets a dangerous depth. Spot depths that are equal to or more shallow than the dangerous depth are indicated by red text.
- **Safety Shading**: Sets the shades from the shoreline to the specified depth.
- **Depth Range Shading**: Specifies an upper and lower depth to shade between.

**Symbols**: Shows and configures the appearance of various symbols on the chart, such as the vessel icon, navaid symbols, land POIs, and light sectors.

**Style**: Sets how the chart appears over 3D terrain.

- **Hazard Colors**: Shows shallow water and land with a color scale. Blue indicates deep water, yellow is shallow water, and red is very shallow water.
- **Safe Depth**: Sets the appearance of a safe depth for Mariner's Eye 3D.

**NOTE:** This setting affects only the appearance of hazard colors in Mariner's Eye 3D. It does not affect the safe water depth Auto Guidance setting or the sonar shallow water alarm setting.

- **Range Rings**: Shows and configures the appearance of range rings, which help you to visualize distances in some chart views.
- **Lane Width**: Specifies the width of the navigation lane, which is the magenta line in some chart views that indicates the course to your destination.

### **Fish Eye 3D Settings**

**NOTE:** This feature is available with premium charts, in some areas.

From the Fish Eye 3D chart view, select **MENU**.

**View**: Sets the perspective of the 3D chart view.

**Tracks**: Shows tracks.

**Sonar Cone**: Shows a cone that indicates the area covered by the transducer.

**Fish Symbols**: Shows suspended targets.

## **Navigation with a Chartplotter**

## **CAUTION**

The Auto Guidance feature is based on electronic chart information. That data does not ensure obstacle and bottom clearance. Carefully compare the course to all visual sightings, and avoid any land, shallow water, or other obstacles that may be in your path. Example of the different chart views.<br>
The Auto Guidance feature is based on the type of chart view that you are<br>
for the type of chart view that you are<br>
the sightings, and avoid any land, sh<br>
Some options require premium

To navigate, you must choose a destination, set a course or create a route, and follow the course or route. You can follow the course or the route on the Navigation chart, Fishing chart, Perspective 3D chart view, or Mariner's Eye 3D chart view.

**NOTE:** Auto Guidance is available with premium charts, in some areas.

**NOTE:** Mariner's Eye 3D and Fish Eye 3D chart views are available with premium charts, in some areas.

**NOTE:** The offshore Fishing chart is available with premium charts, in some areas.

## **Basic Navigation Questions**

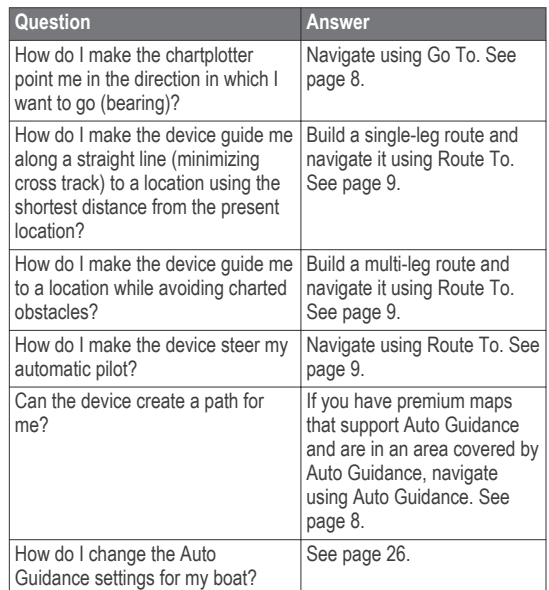

## **Destinations**

You can select destinations using various charts and 3D chart views or using the lists.

### **Searching for a Destination by Name**

You can search for saved waypoints, saved routes, saved tracks, and marine services destinations by name.

- **1** Select **Nav Info** > **Search by Name**.
- **2** Enter at least a portion of the name of your destination.
- **3** If necessary, select **Done**.

The 50 nearest destinations that contain your search criteria appear.

- **4** Select the destination.
- **Selecting a Destination Using the Navigation Chart** From the Navigation chart, select a destination.

### **Searching for a Destination Using Nav Info**

- **1** Select **Nav Info**.
- **2** Select an option:
	- To view a list of preloaded locations and previously marked locations, select **Waypoints**.
	- To view a list of previously saved routes, select **Routes**.
	- To view a list of recorded tracks, select **Tracks**.
	- To view a list of slips, moorings, and other offshore points of interest, select **Offshore Services**.
	- To view a list of marinas and other inland points of interest, select **Inland Services**.
	- To search for a destination by name, select **Search by Name**.
- **3** Select a destination.

### **Searching for a Marine Services Destination**

**NOTE:** This feature is available with premium charts, in some areas.

The chartplotter contains information for thousands of destinations offering marine services.

- **1** Select **Nav Info**.
- **2** Select **Offshore Services** or **Inland Services**.
- **3** If necessary, select the marine service category. The chartplotter shows a list of the nearest locations and the distance and bearing to each.
- **4** Select a destination. You can select  $\leq$  or  $\geq$  to view additional information or to

show the location on a chart.

## **Courses**

### **CAUTION**

The Auto Guidance feature is based on electronic chart information. That data does not ensure obstacle and bottom clearance. Carefully compare the course to all visual sightings, and avoid any land, shallow water, or other obstacles that may be in your path.

When using Go To, a direct course and a corrected course may pass over land or shallow water. Use visual sightings, and steer to avoid land, shallow water, and other dangerous objects.

**NOTE:** Auto Guidance is available with premium charts, in some areas.

You can set and follow a course to a destination using one of three methods: Go To, Route To, or Guide To.

**Go To**: Takes you directly to the destination.

- **Route To**: Creates a route from your location to a destination, allowing you to add turns along the way.
- **Guide To**: Create a path to a destination using Auto Guidance.

### **Setting and Following a Direct Course Using Go To**

#### **CAUTION**

When using Go To, a direct course and a corrected course may pass over land or shallow water. Use visual sightings, and steer to avoid land, shallow water, and other dangerous objects.

You can set and follow a direct course from your current location to a selected destination.

- **1** Select a destination (page 8).
- **2** Select **Navigate To** > **Go To**.

A magenta line appears. In the center of the magenta line is a thinner purple line that represents the corrected course from your current location to the destination. The corrected course is dynamic, and it moves with your boat when you are off course.

- **3** Follow the magenta line, steering to avoid land, shallow water, and other obstacles.
- **4** If you are off course, follow the purple line (corrected course) to go to your destination, or steer back to the magenta line (direct course).

## **Setting and Following a Course Using Auto Guidance**

#### **CAUTION**

The Auto Guidance feature is based on electronic chart information. That data does not ensure obstacle and bottom clearance. Carefully compare the course to all visual sightings, and avoid any land, shallow water, or other obstacles that may be in your path. deal docations and previously<br>
and previously<br>
and context way be a select that the secure is a thinner purple line that represented tracks, select Tracks.<br>
Let the corrected course from your current location<br>
and other of

**NOTE:** Auto Guidance is available with premium charts, in some areas.

- **1** Select a destination (page 8).
- **2** Select **Navigate To** > **Guide To**.
- **3** Review the course indicated by the magenta Auto Guidance line.
- **4** Follow the magenta line, steering to avoid land, shallow water, and other obstacles.

**NOTE:** When using Auto Guidance, a gray segment within any part of the magenta line indicates that Auto Guidance cannot calculate part of the Auto Guidance line. This is due to the settings for minimum safe water depth and minimum safe obstacle height.

#### **Autopilot Navigation**

When you start navigation (Go To, Route To, or Guide To), if you are connected through a NMEA 2000® network to a compatible Garmin autopilot, you are prompted to engage the autopilot.

## **Stopping Navigation**

From the Navigation chart or Fishing chart, select **MENU** > **Stop Navigation**.

## **Waypoints**

Waypoints are locations you record and store in the device.

### **Marking Your Present Location as a Waypoint** From any screen, select **MARK**.

### **Creating a Waypoint at a Different Location**

- **1** Select **Nav Info** > **Waypoints** > **Create Waypoint**.
- **2** Select an option:
	- To create the waypoint by entering position coordinates, select **Enter Coordinates**, and enter the coordinates.
	- To create the waypoint using a chart, select **Use Chart**, select the location, and select **Move Waypoint**.

## **Marking and Starting Navigation to an MOB Location**

When you mark a waypoint, you can designate it as a man overboard (MOB) location.

Select an option:

- From any screen, select **MARK** > **Man Overboard**.
- From the Home screen, select **Man Overboard** > **Yes**.

An international MOB symbol marks the active MOB point and the chartplotter sets a direct course back to the marked location.

#### **Viewing a List of all Waypoints** Select **Nav Info** > **Waypoints**.

## **Editing a Saved Waypoint**

- **1** Select **Nav Info** > **Waypoints**.
- **2** Select a waypoint.
- **3** Select **Edit Waypoint**.
- **4** Select an option:
	- To add a name, select **Name**, and enter a name.
	- To change the symbol, select **Symbol**.
	- To change the depth, select **Depth**.
	- To change the water temperature, select **Water Temp.**.
	- To change the comment, select **Comment**.
	- To move the position of the waypoint, select **Move**.

## **Moving a Saved Waypoint**

- **1** Select **Nav Info** > **Waypoints**.
- **2** Select a waypoint.
- **3** Select **Edit Waypoint** > **Move**.
- **4** Indicate a new location for the waypoint:
	- To move the waypoint while using the chart, select **Use Chart**, select a new location on the chart, and select **Move Waypoint**.
	- To move the waypoint using coordinates, select **Enter Coordinates**, and enter the new coordinates.

## **Browsing for and Navigating to a Saved Waypoint**

#### **CAUTION**

The Auto Guidance feature is based on electronic chart information. That data does not ensure obstacle and bottom clearance. Carefully compare the course to all visual sightings, and avoid any land, shallow water, or other obstacles that may be in your path.

When using Go To, a direct course and a corrected course may pass over land or shallow water. Use visual sightings, and steer to avoid land, shallow water, and other dangerous objects.

**NOTE:** Auto Guidance is available with premium charts, in some areas.

Before you can navigate to a waypoint, you must create a waypoint.

- **1** Select **Nav Info** > **Waypoints**.
- **2** Select a waypoint.
- **3** Select **Navigate To**.
- **4** Select an option:
	- To navigate directly to the location, select **Go To**.
	- To create a route to the location, including turns, select **Route To**.
	- To use Auto Guidance, select **Guide To**.
- **5** Review the course indicated by the magenta line.

**NOTE:** When using Auto Guidance, a gray segment within any part of the magenta line indicates that Auto Guidance cannot calculate part of the Auto Guidance line. This is due to the settings for minimum safe water depth and minimum safe obstacle height. 4 Select an option:<br>
To navigate directly to the<br>
select Route To.<br>
Select MARK > Man Overboard.<br>
Select Route To.<br>
Select MARK > Man Overboard.<br>
To use Auto Guidance, so<br>
select NaRK > Man Overboard.<br>
To use Auto Guidance

**6** Follow the magenta line, steering to avoid land, shallow water, and other obstacles.

## **Deleting a Waypoint or an MOB**

- **1** Select **Nav Info** > **Waypoints**.
- **2** Select a waypoint or an MOB.
- **3** Select **Delete**.

### **Deleting All Waypoints**

Select **Nav Info** > **Manage Data** > **Clear User Data** > **Waypoints** > **All**.

## **Routes**

### **Creating and Navigating a Route From Your Present Location**

You can create and immediately navigate a route on the Navigation chart or the Fishing chart. This procedure does not save the route or the waypoint data.

**NOTE:** The offshore Fishing chart is available with premium charts, in some areas.

- **1** From the Navigation chart or Fishing chart, select a destination.
- **2** Select **Navigate To** > **Route To**.
- **3** Select the location of the last turn before the destination.
- **4** Select **Add Turn**.
- **5** If necessary, repeat step 3 and 4 to add additional turns, working backward from the destination to the present location of your vessel.

The last turn you add should be the first turn you make, starting from your present location. It should be the turn closest to your vessel.

- **6** If necessary, select **MENU**.
- **7** Select **Navigate Route**.
- **8** Review the course indicated by the magenta line.
- **9** Follow the magenta line, steering to avoid land, shallow water, and other obstacles.

## **Creating and Saving a Route**

This procedure saves the route and all the waypoints in it. The starting point can be your present location or another location.

- **1** Select **Nav Info** > **Routes** > **New Route** > **Use Chart**.
- **2** Select the starting location of the route.
- **3** Select **Add Turn**.
- **4** Select the location of the next turn on the chart.
- **5** Select **Add Turn**.

The chartplotter marks the location of the turn with a waypoint.

- **6** If necessary, repeat steps 4 and 5 to add more turns.
- **7** Select the final destination.

## **Viewing a List of Routes**

Select **Nav Info** > **Routes**.

### **Editing a Saved Route**

You can change the name of a route or change the turns the route contains.

- **1** Select **Nav Info** > **Routes**.
- **2** Select a route.
- **3** Select **Edit Route**.
- **4** Select an option:
	- To change the name, select **Name**, and enter the name.
	- To select a waypoint from the turn list, select **Edit Turns** > **Use Turn List**, and select a waypoint from the list.
	- To select a turn using the chart, select **Edit Turns** > **Use Chart**, and select a location on the chart.

## **Browsing for and Navigating a Saved Route**

Before you can browse a list of routes and navigate to one of them, you must create and save at least one route.

- **1** Select **Nav Info** > **Routes**.
- **2** Select a route.
- **3** Select **Navigate To**.
- **4** Select an option:
	- To navigate the route from the starting point used when the route was created, select **Forward**.
	- To navigate the route from the destination point used when the route was created, select **Backward**.

A magenta line appears. In the center of the magenta line is a thinner purple line that represents the corrected course from your present location to the destination. The corrected course is dynamic, and it moves with your boat when you are off course.

**5** Review the course indicated by the magenta line.

- **6** Follow the magenta line along each leg in the route, steering to avoid land, shallow water, and other obstacles.
- **7** If you are off course, follow the purple line (corrected course) to go to your destination, or steer back to the magenta line (direct course).

## **Browsing for and Navigating Parallel to a Saved Route**

Before you can browse a list of routes and navigate to one of them, you must create and save at least one route.

- **1** Select **Nav Info** > **Routes**.
- **2** Select a route.
- **3** Select **Navigate To**.
- **4** Select **Offset** to navigate parallel to the route, offset from it by a specific distance.
- **5** Indicate how to navigate the route:
	- To navigate the route from the starting point used when the route was created, to the left of the original route, select **Forward – Port**.
	- To navigate the route from the starting point used when the route was created, to the right of the original route, select **Forward – Starboard**.
	- To navigate the route from the destination point used when the route was created, to the left of the original route, select **Backward – Port**.
	- To navigate the route from the destination point used when the route was created, to the right of the original route, select **Backward – Starboard**.

### **6** If necessary, select **Done**.

A magenta line appears. In the center of the magenta line is a thinner purple line that represents the corrected course from your present location to the destination. The corrected course is dynamic, and it moves with your boat when you are off course. DRAFT

- **7** Review the course indicated by the magenta line.
- **8** Follow the magenta line along each leg in the route, steering to avoid land, shallow water, and other obstacles.
- **9** If you are off course, follow the purple line (corrected course) to go to your destination, or steer back to the magenta line (direct course).

## **Deleting a Saved Route**

- **1** Select **Nav Info** > **Routes**.
- **2** Select a route.
- **3** Select **Delete**.

### **Deleting All Saved Routes**

Select **Nav Info** > **Manage Data** > **Clear User Data** > **Routes**.

## **Tracks**

A track is a recording of the path of your boat. The track currently being recorded is called the active track, and it can be saved. You can show tracks in each chart or 3D chart view.

### **Showing Tracks**

From a chart or a 3D chart view, select **MENU** > **Waypoints & Tracks** > **Tracks** > **On**.

A trailing line on the chart indicates your track.

#### **Setting the Color of the Active Track**

- **1** Select **Nav Info** > **Tracks** > **Active Track Options** > **Track Color**.
- **2** Select a track color.

### **Saving the Active Track**

The track currently being recorded is called the active track.

- **1** Select **Nav Info** > **Tracks** > **Save Active Track**.
- **2** Select an option:
	- Select the time the active track began.
	- Select **Entire Log**.
- **3** Select **Save**.

## **Viewing a List of Saved Tracks**

Select **Nav Info** > **Tracks** > **Saved Tracks**.

#### **Editing a Saved Track**

- **1** Select **Nav Info** > **Tracks** > **Saved Tracks**.
- **2** Select a track.
- **3** Select **Edit Track**.
- **4** Select an option:
	- Select **Name**, and enter the new name.
	- Select Track Color, and select a color.

## **Saving a Track as a Route**

- **1** Select **Nav Info** > **Tracks** > **Saved Tracks**.
- **2** Select a track.
- **3** Select **Edit Track** > **Save Route**.

#### **Browsing for and Navigating a Recorded Track**

Before you can browse a list of tracks and navigate to them, you must record and save at least one track (page 10).

- **1** Select **Nav Info** > **Tracks** > **Saved Tracks**.
- **2** Select a track.
- **3** Select **Follow Track**.
- **4** Select an option:
	- To navigate the track from the starting point used when the track was created, select **Forward**.
	- To navigate the track from the destination point used when the track was created, select **Backward**.
- **5** Review the course indicated by the colored line.
- **6** Follow the line along each leg in the route, steering to avoid land, shallow water, and other obstacles.

#### **Deleting a Saved Track**

- **1** Select **Nav Info** > **Tracks** > **Saved Tracks**.
- **2** Select a track.
- **3** Select **Delete**.

#### **Deleting All Saved Tracks**

Select **Nav Info** > **Manage Data** > **Clear User Data** > **Saved Tracks**.

#### **Retracing the Active Track**

The track currently being recorded is called the active track.

- **1** Select **Nav Info** > **Tracks** > **Follow Active Track**.
- **2** Select an option:
	- Select the time the active track began.
- Select **Entire Log**.
- **3** Review the course indicated by the colored line.
- **4** Follow the colored line, steering to avoid land, shallow water, and other obstacles.

#### **Clearing the Active Track**

Select **Nav Info** > **Tracks** > **Clear Active Track**. The track memory is cleared, and the active track continues to be recorded.

#### **Managing the Track Log Memory During Recording**

- **1** Select **Nav Info** > **Tracks** > **Active Track Options**.
- **2** Select **Record Mode**.
- **3** Select an option:
	- To record a track log until the track memory is full, select **Fill**.
	- To continuously record a track log, replacing the oldest track data with new data, select **Wrap**.

### **Configuring the Recording Interval of the Track Log**

You can indicate the frequency at which the track plot is recorded. Recording more frequent plots is more accurate but fills the track log faster. The resolution interval is recommended for the most efficient use of memory. Log<br>
You can indicate the frequency a<br>
recorded. Recording more frequency a<br>
tout fills the track log faster. The recommended for the most efficience<br>
or, and select a color.<br> **Route**<br> **Route**<br> **Route**<br> **Route**<br> **Route**<br>

- **1** Select **Nav Info** > **Tracks** > **Active Track Options** > **Record Interval** > **Interval**.
- **2** Select an option:
	- To record the track based on a distance between points, select **Distance** > **Change**, and enter the distance.
	- To record the track based on a time interval, select **Time** > **Change**, and enter the time interval.
	- To record the track plot based on a variance from your course, select **Resolution** > **Change**, and enter the maximum error allowed from the true course before recording a track point.

## **Deleting All Saved Waypoints, Routes, and Tracks**

Select **Nav Info** > **Manage Data** > **Clear User Data** > **All** > **OK**.

## **Combinations**

The Combination screen shows a combination of different screens at the same time. The number of options available on the Combination screen depends on the optional devices you have connected to your chartplotter and whether you are using premium maps.

## **Selecting a Combination**

- **1** Select **Combinations**.
- **2** Select a combination.

## **Customizing a Combination Screen**

- **1** Select **Combinations**.
- **2** Select a combination.
- **3** Select **MENU**.
- **4** Select an option:
	- To change the name, select **Name**, and enter a new name.
	- To customize the data shown on the screen, select **Overlay Numbers**.

## **Creating a Custom Combination Screen**

You can create a custom Combination screen to suit your needs.

- **1** Select **Combinations** > **Add**.
- **2** Select the data to display in the combination.
- **3** Enter a name for the combination, and select **Done**.

## **Deleting a Combination Screen**

- **1** Select **Combinations** > **Customize** > **Remove**.
- **2** Select the Combination screen to remove.

## **Gauges and Almanac Information**

Gauges provide various information about the trip, engine, environment, and wind, and are available on all chartplotter models. Numbers, Compass, and Trip gauges are available on all chartplotters. Wind and Environment gauges require valid wind data from the NMEA® 0183 or NMEA 2000 network. Engine gauges require a connection to the NMEA 2000 network, so they are not available on all chartplotter models. mation about the trip, engine,<br>
Trip gauges are available<br>
Enabling Status Alarms for Engine<br>
Enabling Status Alarms for Engine<br>
Enabling Status Alarms for Engine<br>
A@0183 or NMEA 2000<br>
The aconnection to the NMEA<br>
alarms.<br>

The chartplotters also provide almanac information about tides, currents, and the sun and moon, such as rise and set times.

## **Viewing the Compass**

You can view information about your bearing, heading, and route using the compass.

Select **Gauges** > **Compass**.

## **Viewing Trip Gauges**

Trip gauges show information for odometer, speed, time, and fuel for your present trip.

Select **Gauges** > **Trip Data**.

## **Resetting Trip Gauges**

- **1** Select **Gauges** > **Trip Data** > **MENU**.
- **2** Select an option:
	- To set all the readings for the present trip to zero, select **Reset Trip**.
	- To set the maximum speed reading to zero, select **Reset Maximum Speed**.
	- To set the odometer reading to zero, select **Reset Odometer**.
	- To set all the readings to zero, select **Reset All**.

## **Viewing Engine and Fuel Gauges**

Before you can view engine and fuel gauges, you must be connected to a NMEA 2000 network capable of sensing engine and fuel data. See the installation instructions for details.

Select **Gauges** > **Engine**.

## **Customizing Engine Gauge and Fuel Gauge Limits**

You can configure the upper and lower limits and the range of desired standard operation of a gauge. When a value exceeds the range of standard operation, the gauge becomes red.

**NOTE:** Not all options are available for all gauges.

- **1** From the engine gauges screen, select **MENU** > **Gauge Setup** > **Set Gauge Limits**.
- **2** Select a gauge.
- **3** Select **Gauge Limits** > **Custom** > **Edit Limits**.
- **4** Select an option:
	- To set the minimum value of the standard operating range, select **Rated Min.**.
	- To set the maximum value of the standard operating range, select **Rated Max.**.
	- To set the lower limit of the gauge lower than the rated minimum, select **Scale Min.**.
	- To set the upper limit of the gauge higher than the rated maximum, select **Scale Max.**.
- **5** Select the limit value.
- **6** Repeat steps 4 and 5 to set additional gauge limits.

## **Enabling Status Alarms for Engine Gauges**

You can enable the chartplotter to display engine status alarms.

From the engine gauges screen, select **MENU** > **Gauge Setup** > **Status Alarms** > **On**.

When an engine alarms is triggered, a gauge status alarm message appears and the gauge may become red depending on the type of alarm.

## **Enabling Some Engine Gauge Status Alarms**

- **1** From the engine gauges screen, select **MENU** > **Gauge Setup** > **Status Alarms** > **Custom**.
- **2** Select one or more engine gauge alarms to turn on or off.

## **Selecting the Number of Engines Shown in Gauges**

You can show information for up to four engines.

- **1** From the engine gauges screen, select **MENU** > **Gauge Setup** > **Engine Selection** > **Num. Engines**.
- **2** Select an option:
	- Select the number of engines.
	- Select **Auto Configure** to automatically detect the number of engines.

### **Customizing the Engines Shown in Gauges**

Before you can customize how the engines are shown in the gauges, you must manually select the number of engines (page 12).

- **1** From the engine gauges screen, select **MENU** > **Gauge Setup** > **Engine Selection** > **Edit Engines**.
- **2** Select **First Engine**.
- **3** Select the engine to display in the first gauge.
- **4** Repeat for the remaining engine bars.

## **Configuring the Fuel Gauges Display**

Before you can configure and display the fuel levels, a compatible fuel flow sensor or tank level sensors must be connected to the NMEA 2000 network.

You can display the total amount of fuel on-board either as a numeric display that shows the total fuel or as a graphic display that shows the level in each fuel tank.

- **1** Select **Gauges** > **Engine** > **MENU** > **Gauge Setup** > **Fuel Display**.
- **2** Select an option:
	- To display a numeric value for the total fuel level in all tanks, select **Use Total Fuel Onboard**.
	- To display a graphical representation of the amount of fuel in each tank, select **Use Fuel Tank Levels**.

### **Setting the Fuel Capacity of the Vessel**

- **1** Select **Settings** > **My Vessel** > **Fuel Capacity**.
- **2** Enter the combined total capacity of the fuel tanks.

## **Synchronizing the Fuel Data with the Actual Vessel Fuel**

You can synchronize the fuel levels in the chartplotter with the actual fuel in the vessel when you add fuel to your vessel.

- **1** Select **Gauges** > **Engine** > **MENU**.
- **2** Select an option:
	- After you have filled up all the fuel tanks on the vessel, select **Fill Up All Tanks**. The fuel level is reset to maximum capacity.
	- After you have added less than a full tank of fuel, select **Add Fuel to Boat**, and enter the amount added.
	- To specify the total fuel in the vessel tanks, select **Set Total Fuel Onboard**, and enter the total amount of fuel in the tanks.

### **Setting the Fuel Alarm**

Before you can set a fuel level alarm, a compatible fuel flow sensor must be connected to the NMEA 2000 network.

You can set an alarm to sound when the total amount of remaining onboard fuel reaches the level you specify.

- **1** Select **Settings** > **Alarms** > **Fuel** > **Fuel Alarm** > **On**.
- **2** Enter the remaining amount of fuel that triggers the alarm.

## **Viewing the Wind Gauges**

Before you can view wind information, you must have a wind sensor connected to the chartplotter.

Select **Gauges** > **Wind**.

### **Configuring the Speed Source**

You can specify whether the vessel speed data displayed on the gauge and used for wind calculations is based on water speed or GPS speed.

- **1** Select **Gauges** > **Wind** > **MENU** > **Speed Display**.
- **2** Select an option:
	- To calculate the vessel speed based on data from the water-speed sensor, select **Water Speed**.
	- To calculate the vessel speed based on GPS data, select **GPS Speed**.

## **Configuring the Heading Source of the Wind Gauge**

You can specify the source of the heading displayed on the wind gauge. Magnetic heading is the heading data received from a heading sensor, and GPS heading is calculated by your chartplotter GPS (course over ground).

- **1** Select **Gauges** > **Wind** > **MENU** > **Heading Source**.
- Gauges and Almanac Information 13

**2** Select **GPS Hdg** or **Magnetic**.

## **Selecting the Range of the Close-Hauled Wind Gauge**

You can specify the range of the close-hauled wind gauge for both the upwind scale and the downwind scale.

- **1** Select **Gauges** > **Wind** > **MENU**.
- **2** Select an option:
	- To set the maximum and minimum values that appear when the upwind close-hauled wind gauge appears, select **Change Upwind Scale**, and set the angles.
	- To set the maximum and minimum values that appear when the downwind close-hauled wind gauge appears, select **Change Downwind Scale**, and set the angles.

### **Viewing the Environment Gauges** Select **Gauges** > **Environment**.

## **Configuring the Alignment of the Wind Gauge**

You can specify the alignment of the wind gauge on the environment gauges.

- **1** Select **Gauges** > **Environment** > **MENU** > **Alignment**.
- **2** Select an option:
	- To set the top of the wind gauge to a North heading, select **North Up**.
	- To rotate the gauge so the direction in which you are moving is at the top, select **Head Up**.

## **Configuring the Heading Source of the Environment Gauge**

You can specify the source of the heading displayed on the environment gauge. Magnetic heading is the heading data received from a heading sensor, and GPS heading is calculated by your chartplotter GPS (course over ground). ed up all the fuel tanks on the<br>
and the text cauges.<br>
The select cauges is than a full tank of fuel,<br>
the Boat, and enter the amount<br>
the boat, and enter the amount<br> **Example 1** and the boat and the vessel tanks, select S

- **1** Select **Gauges** > **Environment** > **MENU** > **Heading Source**.
- **2** Select **GPS Hdg** or **Magnetic**.

### **Setting the Barometer Reference Time**

You can specify the reference time used to calculate the barometer trend. The trend is indicated in the barometer field.

- **1** Select **Gauges** > **Environment** > **MENU** > **Pressure Ref. Time**.
- **2** Select an option.

## **Tide, Current, and Celestial Information**

### **Tide Station Information**

You can view information about a tide station for a specific date and time, including the tide height, and when the next high and low tides will occur. By default, the chartplotter shows tide information for the most recently viewed tide station and for the present date and time.

Select **Nav Info** > **Tides & Currents** > **Tides**.

### **Current Station Information**

**NOTE:** Current station information is available with certain detailed maps.

You can view information about a current station for a specific date and time, including the current speed and level of the current. By default, the chartplotter shows current

information for the most recently viewed current station and for the present date and time.

Select **Nav Info** > **Tides & Currents** > **Currents**.

## **Celestial Information**

You can view information about sunrise, sunset, moonrise, moonset, moon phase, and the approximate sky view location of the sun and moon. The center of the screen represents the sky overhead, and the outermost rings represent the horizon. By default, the chartplotter shows celestial information for the present date and time.

Select **Nav Info** > **Tides & Currents** > **Celestial**.

## **Viewing Tide Station, Current Station, or Celestial Information for a Different Date**

- **1** Select **Nav Info** > **Tides & Currents**.
- **2** Select **Tides**, **Currents**, or **Celestial**.
- **3** Select an option.
	- To view information for a different date, select **Change Date** > **Manual**, and enter a date.
	- To view information for today, select **Change Date** > **Current**.
	- If available, to view information for the day after the date shown, select **Next Day**.
	- If available, to view information for the day before the date shown, select **Previous Day**.

## **Viewing Information for a Different Tide or Current Station**

- **1** Select **Nav Info** > **Tides & Currents**.
- **2** Select **Tides** or **Currents**.
- **3** Select **Nearby Stations**.
- **4** Select a station.

## **Viewing Almanac Information from the Navigation Chart**

- **1** From a chart or 3D chart view, select a location.
- **2** Select **Information**.
- **3** Select **Tides**, **Currents**, or **Celestial**.

## **Viewing Almanac Information from the Navigation Chart**

- **1** From a chart or 3D chart view, select a location.
- **2** Select **Information**.
- **3** Select **Tides**, **Currents**, or **Celestial**.

## **Radar**

### **WARNING**

The marine radar transmits microwave energy that has the potential to be harmful to humans and animals. Before beginning radar transmission, verify that the area around the radar is clear. The radar transmits a beam approximately 12° above and below a line extending horizontally from the center of the radar. Avoid looking directly at the radar, because the eyes are the most susceptible parts of the body.

**NOTE:** Not all models support radar.

When you connect your compatible chartplotter to an optional Garmin marine radar, such as a GMR™ 1206 xHD or a GMR 24 HD, you can view more information about your surroundings.

The GMR transmits a narrow beam of microwave energy as it rotates to a 360° pattern. When the transmitted energy contacts a target, some of that energy is reflected back to the radar.

## **Radar Display Modes**

**NOTE:** Not all modes are available with all radar devices and all chartplotters.

Select **Radar**, and select a mode.

- **Cruising Mode**: Shows a full-screen image of the gathered radar information.
- **Harbor Mode**: Intended for use in inland waters, this mode works best with short-range signals (2 nm or less).
- **Offshore Mode**: Intended for use in open waters, this mode works best with long-range signals.
- **Sentry Mode:** Allows you to put the radar into timed-transmit mode, in which you can configure a radar transmit and standby cycle to conserve power. You can also enable a guard zone in this mode, which identifies a safe zone around your boat. If you switch from Sentry mode to another mode, the radar switches to full-time transmission and disables all guard zones. Transmitting Radar Signal<br>
Transmitting Particular Conservation for the day after the<br>
transmitting of the day before the<br>
standby cycle to conserve power.<br>
transmitting another mode, in which you can configure<br>
ormation f

**Radar Overlay Mode**: Shows a full-screen image of the gathered radar information on top of the Navigation chart. The Radar overlay displays data based on the most recently used radar mode.

## **Transmitting Radar Signals**

**NOTE:** As a safety feature, the radar enters standby mode after it warms up. This gives you an opportunity to verify the area around the radar is clear before beginning radar transmission.

- **1** With the chartplotter off, connect your radar as described in the radar installation instructions.
- **2** Turn on the chartplotter.

The radar warms up and a countdown alerts you when the radar is ready.

- **3** Select **Radar**.
- **4** Select a radar mode.

A countdown message appears while the radar is starting up.

**5** Select **MENU** > **Transmit Radar**.

## **Adjusting the Zoom Scale on the Radar Screen**

The radar zoom scale, also called the radar signal range, represents the distance from your position (the center) to the outermost ring.

From a Radar screen, select  $\biguparrow$  or  $\biguparrow$ .

Each ring represents an even division of the zoom scale.

For example, if the zoom scale is set at 3 miles, each ring represents 1 mile from the center out.

## **Tips for Selecting a Radar Zoom Scale**

The radar zoom scale, or radar signal range, indicates the length of the pulsed signal transmitted and received by the radar. As the range increases, the radar transmits longer pulses in order to reach distant targets. Closer targets, especially rain and waves, also reflect the longer pulses, which can add noise to the Radar screen. Viewing information about longer-range targets can also decrease the amount of space available on the Radar screen for viewing information about shorter-range targets.

Determine what information you need to see on the Radar screen.

For example, do you need information about nearby weather conditions or targets and traffic, or are you more concerned about distant weather conditions?

Assess the environmental conditions where the radar is being used.

Especially in inclement weather, longer-range radar signals can increase the clutter on the Radar screen and make it more difficult to view information about shorterrange targets. In rain, shorter-range radar signals can enable you to view information about nearby objects more effectively, if the rain clutter setting is configured optimally.

Select the shortest effective range, given your reason for using radar and the present environmental conditions.

## **Sentry Mode**

Sentry mode allows you to put the radar into timed-transmit mode, in which you can configure a radar transmit and standby cycle to conserve power. You can also enable a guard zone in this mode, which identifies a safe zone around your boat and sounds an alarm when a radar object enters the zone. Sentry mode works with all Garmin GMR model radars. We can be a material conditions.<br>
Select Corner 2.<br>
Select Corner 2.<br>
Touch the location of the inner and a much identifies a safe zone around<br>
a alarm when a radar object enters<br>
with all Garmin GMR model<br> **Select Corner** 

## **Enabling Timed Transmit**

From the sentry screen, select **MENU** > **Sentry Setup** > **Timed Transmit** > **On**.

## **Setting the Standby and Transmit Times**

Before you can set the standby and transmit times, you must enable timed transmit (page 15).

To help conserve power, you can indicate the radar standby time and the transmit time to implement periodic radar signal transmissions at set intervals.

- **1** From the sentry screen, select **MENU** > **Sentry Setup**.
- **2** Select **Stdby Time**.
- **3** Enter the time interval between radar signal transmissions.
- **4** Select **Transmit Time**.
- **5** Enter the duration of each radar signal transmission.

### **Enabling a Guard Zone**

From the sentry screen, select **MENU** > **Sentry Setup** > **Enable Guard Zone**.

## **Defining a Circular Guard Zone**

Before you can define the boundaries of the guard zone, you must enable a guard zone (page 15).

You can define a circular guard zone that completely encompasses your boat.

- **1** From the sentry screen, select **MENU** > **Sentry Setup** > **Adjust Guard Zone** > **Move Radar Guard Zone** > **Circle**.
- **2** Select the location of the outer guard zone circle.

**3** Select the location of the inner guard zone circle to define the width of the guard zone.

### **Defining a Partial Guard Zone**

You can define the boundaries of a guard zone that does not completely encompass your boat.

- **1** From the sentry screen, select **MENU** > **Sentry Setup** > **Adjust Guard Zone** > **Move Radar Guard Zone** > **Corner 1**.
- **2** Touch and drag the location of the outer guard-zone  $corner \, (1)$ .

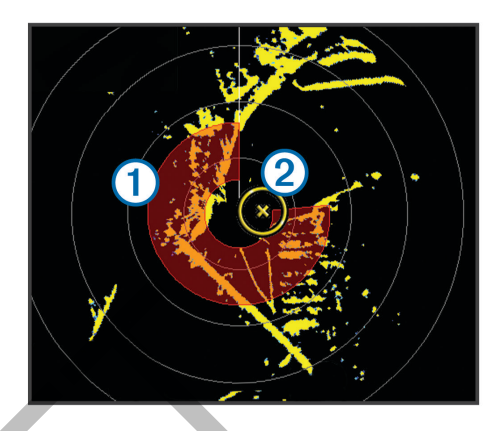

### **3** Select **Corner 2**.

Touch the location of the inner guard-zone corner <sup>2</sup> to define the width of the guard zone.

### **Marking a Waypoint on the Radar Screen**

- **1** From a Radar screen or the Radar overlay, select a location.
- **2** Select **Create Waypoint**.

### **Viewing a List of AIS Threats**

From any Radar screen or the Radar overlay, you can view and customize the appearance of a list of AIS threats.

From a Radar screen or the Radar overlay, select **MENU** > **Other Vessels** > **AIS List**.

#### **Showing AIS Vessels on the Radar Screen**

AIS requires the use of an external AIS device and active transponder signals from other vessels.

You can configure how other vessels appear on the Radar screen. If any setting (except the AIS display range) is configured for one radar mode, the setting is applied to every other radar mode. The details and projected heading settings configured for one radar mode are applied to every other radar mode and to the Radar overlay.

- **1** From a Radar screen or the Radar overlay, select **MENU** > **Other Vessels** > **Display Setup**.
- **2** Select an option:
	- To indicate the distance from your location within which AIS vessels appear, select **AIS Display Range**, and select a distance.
	- To show details about AIS-activated vessels, select **Details** > **Show**.
	- To set the projected heading time for AIS-activated vessels, select **Projected Heading**, and enter the time.
	- To show the tracks of AIS vessels, select **Trails**, and select the length of the track that appears.

## **VRM and EBL**

The variable range marker (VRM) and the electronic bearing line (EBL) measure the distance and bearing from your boat to a target object. On the Radar screen, the VRM appears as a circle that is centered on the present location of your boat, and the EBL appears as a line that begins at the present location of your boat and intersects the VRM. The point of intersection is the target of the VRM and the EBL.

### **Showing the VRM and the EBL**

The VRM and the EBL configured for one mode are applied to all other radar modes.

From a Radar screen, select **MENU** > **Show VRM/EBL**.

## **Adjusting the VRM and the EBL**

Before you can adjust the VRM and the EBL, you must show them on the Radar screen (page 16).

You can adjust the diameter of the VRM and the angle of the EBL, which moves the intersection point of the VRM and the EBL. The VRM and the EBL configured for one mode are applied to all other radar modes.

- **1** From a Radar screen, select a new location for the intersection point of the VRM and the EBL.
- **2** Select **Drop VRM/EBL**.
- **3** Select **Stop Panning**.

## **Measuring the Range and Bearing to a Target Object**

Before you can adjust the VRM and the EBL, you must show them on the Radar screen (page 16).

- **1** From a Radar screen, select the target location.
- **2** Select **Measure Distance**.

The range and the bearing to the target location appear in the upper-left corner of the screen.

## **Radar Overlay**

When you connect your chartplotter to an optional Garmin marine radar, you can use the Radar overlay to overlay radar information on the Navigation chart or on the Fishing chart.

The Radar overlay superimposes radar information on the Navigation chart or the Fishing chart. Data appears on the Radar overlay based on the most recently used radar mode (such as Harbor, Offshore, or Sentry), and all settings configurations applied to the Radar overlay are also applied to the last-used radar mode. For example, if you use Harbor mode and then you switch to the Radar overlay, the Radar overlay would show Harbor mode radar data. If you changed the gain setting using the Radar overlay menu, the gain setting for Harbor mode would change automatically.

## **Radar Overlay and Chart Data Alignment**

When using the Radar overlay, the chartplotter aligns radar data with chart data based on the boat heading, which is based by default on data from a magnetic heading sensor connected using a NMEA 0183 or NMEA 2000 network. If a heading sensor is not available, the boat heading is based on GPS tracking data.

GPS tracking data indicates the direction in which the boat is moving, not the direction in which the boat is pointing. If the boat is drifting backward or sideways due to a current or wind, the Radar overlay may not perfectly align with the chart data. This situation should be avoided by using boat-heading data from an electronic compass.

If the boat heading is based on data from a magnetic heading sensor or an automatic pilot, the heading data could be compromised due to incorrect setup, mechanical malfunction, magnetic interference, or other factors. If the heading data is compromised, the Radar overlay may not align perfectly with the chart data.

## **Showing the Radar Overlay**

The Radar overlay displays data based on the most recently used radar mode.

From a Radar screen, select **MENU** > **Change Radar** > **Radar Overlay**.

The radar picture appears in orange and overlays the Navigation chart.

## **Stopping the Transmission of Radar Signals**

From a Radar screen, select **MENU** > **Radar to Standby**.

## **Optimizing the Radar Display**

You can adjust the radar display settings for reduced clutter and increased accuracy.

**NOTE:** You can optimize the radar display for each radar mode.

- **1** Select a radar range (page 16).
- **2** Restore the default value of the gain setting (page 16).
- **3** Adjust the gain setting manually (page 17).

## **Range of Radar Signals**

The range of the radar signal indicates the length of the pulsed signal transmitted and received by the radar. As the range increases, the radar transmits longer pulses in order to reach distant targets. Closer targets, especially rain and waves, also reflect the longer pulses, which can add noise to the Radar screen. Viewing information about longer-range targets can also decrease the amount of space available on the Radar screen for viewing information about shorter-range targets. example the EBL.<br>
Mand the EBL.<br>
Mand the EBL.<br>
Mand the EBL.<br>
Mand the EBL.<br>
Nonce: You can optimize the radar dispense<br>
Mand the EBL, you must show<br>
2 Restore the default value of the gas<br>
Mand the EBL, you must show<br>
3

## **Radar Gain and Clutter**

### *Adjusting Gain on the Radar Screen Automatically*

The automatic gain setting for each radar mode is optimized for that mode, and may differ from the automatic gain setting used for another mode.

**NOTE:** Depending upon the radar in use, the gain setting configured for use in one radar mode may or may not be applied to other radar modes or to the Radar overlay.

**NOTE:** Not all options and settings are available on all radar and chartplotter models.

- **1** From a Radar screen or the Radar overlay, select **MENU** > **Gain**.
- **2** Select an available option:
	- Select **Auto**.

The chartplotter sets the gain automatically once, based on average conditions, the range of the radar signal, and the selected radar mode. The chartplotter does not readjust the gain automatically in response to changing conditions.

• Select **Auto Harbor** or **Auto Offshore**.

The chartplotter automatically adjusts the gain for the conditions.

#### *Adjusting Gain on the Radar Screen Manually*

For optimal radar performance, you can manually adjust the gain.

**NOTE:** Depending upon the radar in use, the gain setting configured for use in one radar mode may or may not be applied to other radar modes or to the Radar overlay.

- **1** From a Radar screen or the Radar overlay, select **MENU** > **Gain**.
- **2** Select **Up** to raise the gain, until light speckles appear across the Radar screen.

Data on the Radar screen is refreshed every few seconds. As a result, the effects of manually adjusting the gain may not appear instantly. Adjust the gain slowly.

- **3** Select **Down** to lower the gain until the speckles disappear.
- **4** If boats, land, or other targets are within range, select **Down** to lower the gain until the targets begin to blink.
- **5** Select **Up** to raise the gain until the boats, land, or other targets appear steadily lit on the Radar screen.
- **6** Minimize the appearance of nearby large objects, if necessary.
- **7** Minimize the appearance of side-lobe echoes, if necessary.

#### *Minimizing Nearby Large-Object Interference*

Nearby targets of significant size, such as jetty walls, can cause a very bright image of the target to appear on the Radar screen. This image can obscure smaller targets located near it. ance of side-lobe echoes, if<br>
ance of side-lobe echoes, if<br>
the strength of the strength of the strength of the strength of the strength of the target to appear on the<br>
example and size, such as jetty walls, can<br>
e of the

**NOTE:** Depending upon the radar in use, the gain setting configured for use in one radar mode may or may not be applied to other radar modes or to the Radar overlay.

- **1** From a Radar screen or the Radar overlay, select **MENU** > **Gain**.
- **2** Select **Down** to lower the gain until the smaller targets are clearly visible on the Radar screen.

Reducing the gain to eliminate nearby large-object interference may cause smaller or distant targets to blink or disappear from the Radar screen.

*Minimizing Side-Lobe Interference on the Radar Screen* Side-lobe interference may appear to streak outward from a target in a semi-circular pattern. Side-lobe effects can be avoided by reducing the gain or reducing the radar range.

**NOTE:** Depending upon the radar in use, the gain setting configured for use in one radar mode may or may not be applied to other radar modes or to the Radar overlay.

- **1** From a Radar screen or the Radar overlay, select **MENU** > **Gain**.
- **2** Select **Down** to lower the gain until the semi-circular, streaked pattern disappears from the Radar screen.

Reducing the gain to eliminate side-lobe interference may cause smaller or distant targets to blink or disappear from the Radar screen.

#### *Adjusting Sea Clutter on the Radar Screen Automatically* You can set the chartplotter to automatically adjust the

appearance of clutter caused by choppy sea conditions.

**NOTE:** Depending upon the radar in use, the sea clutter setting configured for use in one radar mode may or may not be applied to other radar modes or to the Radar overlay.

**NOTE:** Not all options and settings are available on all radar and chartplotter models.

**1** From a Radar screen or the Radar overlay, select **MENU** > **Noise Rejection** > **Sea Clutter**.

#### **2** Select **Presets** or **Auto**.

**3** Select a setting that reflects the present sea conditions.

When using a compatible radar model, the chartplotter adjusts the sea clutter based on the sea conditions automatically..

### *Adjusting Rain Clutter on the Radar Screen*

You can adjust the appearance of clutter caused by rain. Reducing the radar range also can minimize rain clutter (page 14).

The rain clutter setting affects the appearance of nearby rain clutter and targets more than it affects the appearance of distant rain clutter and targets. A higher rain clutter setting reduces the appearance of clutter caused by nearby rain, but it can also reduce or eliminate the appearance of nearby targets.

**NOTE:** Depending upon the radar in use, the rain clutter settings configured for use in one radar mode may or may not be applied to other radar modes or to the Radar overlay.

- **1** From a Radar screen or the Radar overlay, select **MENU** > **Noise Rejection** > **Rain Clutter**.
- **2** Select **Up** or **Down** to decrease or increase the appearance of nearby rain clutter until other targets are clearly visible on the Radar screen.

Clutter caused by rain may still be visible.

#### *Reducing Cross Talk Clutter on the Radar Screen*

You can reduce the appearance of clutter caused by interference from another nearby radar source, when the cross talk reject setting is on.

**NOTE:** Depending upon the radar in use, the cross talk reject setting configured for use in one radar mode may or may not be applied to other radar modes or to the Radar overlay.

- From a Radar screen or the Radar overlay, select **MENU**
- > **Noise Rejection** > **Cross Talk Reject**.

## **Radar Display Settings**

From any Radar screen or the Radar overlay, select **MENU** > **Radar Setup**.

- **Orientation**: Sets the perspective of the radar display. The orientation setting applies to every radar mode. This setting does not apply to the Radar overlay.
- **Appearance**: Sets the color scheme, look-ahead speed, and navigation appearance.
- **Front of Boat**: Compensates for the physical location of the radar scanner on a boat, if the radar scanner does not align with the bow-stern axis.

#### **Radar Appearance Settings**

From a Radar screen, select **MENU** > **Radar Setup** > **Appearance**.

**NOTE:** These settings do not apply to the Radar overlay. **Color Scheme**: Sets the color scheme.

- **Look-Ahead Speed**: Shifts your present location toward the bottom of the screen automatically as your speed increases. Enter your top speed for the best results.
- **Heading Line**: Shows an extension from the bow of the boat in the direction of travel on the radar screen.
- **Rings**: Shows the range rings that help you to visualize distances on the radar screen.

**Nav. Lines**: Shows the navigation lines that indicate the course you have set using Route To, Guide To, or Go To.

**Waypoints**: Shows waypoints on the radar screen.

### **Front-of-Boat Offset**

The front-of-boat offset compensates for the physical location of the radar scanner on a boat, if the radar scanner does not align with the bow-stern axis.

#### *Measuring the Potential Front-of-Boat Offset*

The front-of-boat offset compensates for the physical location of the radar scanner on a boat, if the radar scanner does not align with the bow-stern axis.

- **1** Using a magnetic compass, take an optical bearing of a stationary target located within viewable range.
- **2** Measure the target bearing on the radar.
- **3** If the bearing deviation is more than +/- 1°, set the frontof-boat offset.

#### *Setting the Front-of-Boat Offset*

Before you can set the front-of-boat offset, you must measure the potential front-of-boat offset.

The front-of-boat offset setting configured for use in one radar mode is applied to every other radar mode and to the Radar overlay.

- **1** From a Radar screen or the Radar overlay, select **MENU** > **Radar Setup** > **Front of Boat**.
- **2** Select **Up** or **Down** to adjust the offset.

## **Digital Selective Calling**

## **Networked Chartplotter and VHF Radio Functionality**

If you have a NMEA 0183 VHF radio or a NMEA 2000 VHF radio connected to your chartplotter, these features are enabled.

- The chartplotter can transfer your GPS position to your radio. If your radio is capable, GPS position information is transmitted with DSC calls.
- The chartplotter can receive digital selective calling (DSC) distress and position information from the radio.
- The chartplotter can track the positions of vessels sending position reports.

If you have a Garmin NMEA 2000 VHF radio connected to your chartplotter, these features are also enabled.

- The chartplotter allows you to quickly set up and send individual routine call details to your Garmin VHF radio.
- When you initiate a man-overboard distress call from your radio, the chartplotter shows the man-overboard screen and prompts you to navigate to the man-overboard point.
- When you initiate a man-overboard distress call from your chartplotter, the radio shows the Distress Call page to initiate a man-overboard distress call.

## **Turning On DSC**

Select **Settings** > **Other Vessels** > **DSC**.

## **DSC List**

The DSC list is a log of the most recent DSC calls and other DSC contacts you have entered. The DSC list can contain up to 100 entries. The DSC list shows the most recent call from

a boat. If a second call is received from the same boat, it replaces the first call in the call list.

### **Viewing the DSC List**

Before you can view the DSC list, the chartplotter must be connected to a VHF radio that supports DSC.

Select **Nav Info** > **Other Vessels** > **DSC List**.

### **Adding a DSC Contact**

You can add a vessel to your DSC list. You can make calls to a DSC contact from the chartplotter.

- **1** Select **Nav Info** > **Other Vessels** > **DSC List** > **Add Contact**.
- **2** Enter the Maritime Mobile Service Identity (MMSI) of the vessel.
- **3** Enter the name of the vessel.

## **Incoming Distress Calls**

If your compatible chartplotter and VHF radio are connected using NMEA 0183 or NMEA 2000, your chartplotter alerts you when your VHF radio receives a DSC distress call. If position information was sent with the distress call, that information is also available and recorded with the call.

 $\blacksquare$  designates a distress call in the DSC list and marks the position of the vessel on the Navigation chart at the time of the DSC distress call.

### **Navigating to a Vessel in Distress**

 $\blacksquare$  designates a distress call in the DSC list and marks the position of a vessel on the Navigation chart at the time of the DSC distress call.

- **1** Select **Nav Info** > **Other Vessels** > **DSC List**.
- **2** Select a position-report call.
- **3** Select **Navigate To**.
- **4** Select **Go To** or **Route To**.

### **Man-Overboard Distress Calls Initiated from a VHF Radio**

When the chartplotter is connected to a compatible VHF radio with NMEA 2000, and you initiate a man-overboard DSC distress call from the radio, the chartplotter shows the man-overboard screen and prompts you to navigate to the man-overboard point. If you have a compatible autopilot system connected to the network, the chartplotter prompts you to start a Williamson's turn to the man-overboard point. The properties and the contract of the contract of the present of the properties and the properties and the DRAFT Boat.<br>
The Radar overlay, select MENU position of the vessel on the Navigation and the DSC distress call.<br>
I

> If you cancel the man-overboard distress call on the radio, the chartplotter screen prompting you to activate navigation to the man-overboard location disappears.

### **Man-Overboard Distress Calls Initiated from the Chartplotter**

When your chartplotter is connected to a Garmin NMEA 2000 compatible radio and you activate navigation to a manoverboard location, the radio shows the Distress Call page so you can quickly initiate a man-overboard distress call.

For information on placing distress calls from your radio, see the VHF radio owner's manual. For information about marking an MOB, see page 9.

## **Position Tracking**

When you connect the chartplotter to a VHF radio using NMEA 0183, you can track vessels that send position reports. This feature is also available with NMEA 2000, when

the vessel sends the correct PGN data (PGN 129808; DSC Call Information).

Every position report call received is logged in the DSC list (page 18).

## **Viewing a Position Report**

- **1** Select **Nav Info** > **Other Vessels** > **DSC List**.
- **2** Select a position-report call.
- **3** Select an option:
	- To switch to position report details, select  $\blacktriangleright$ .
	- To switch to a Navigation chart marking the location, select  $\langle$
	- To switch to a Navigation chart marking the location, select **Next Page**.
	- To view the position report details, select **Previous Page**.

### **Navigating to a Tracked Vessel**

- **1** Select **Nav Info** > **Other Vessels** > **DSC List**.
- **2** Select a position-report call.
- **3** Select **Navigate To**.
- **4** Select **Go To** or **Route To**.

## **Creating a Waypoint at the Position of a Tracked Vessel**

- **1** Select **Nav Info** > **Other Vessels** > **DSC List**.
- **2** Select a position-report call.
- **3** Select **Create Waypoint**.

## **Editing Information in a Position Report**

- **1** Select **Nav Info** > **Other Vessels** > **DSC List**.
- **2** Select a position-report call.
- **3** Select **Edit**.
	- To enter the name of the vessel, select **Name**.
	- To select a new symbol, select **Symbol**, if available.
	- To enter a comment, select **Comment**.
	- To show a trail line for the vessel if your radio is tracking the position of the vessel, select **Trail**.
	- To select a color for the trail line, select **Trail Line**.

#### **Deleting a Position-Report Call**

- **1** Select **Nav Info** > **Other Vessels** > **DSC List**.
- **2** Select a position-report call.
- **3** Select **Edit** > **Clear Report**.

#### **Viewing Vessel Trails on the Chart**

You can view trails for all tracked vessels on some chart views. By default, a black line indicates the path of the vessel, a black dot indicates each previously reported position of a tracked vessel, and a blue flag indicates the last reported position of the vessel.

- **1** From a chart or 3D chart view, select **MENU** > **Other Vessels** > **DSC Trails**.
- **2** Select the number of hours to show tracked vessels on the chart.

For example, if you select **4 Hours**, all trail points that are less than four hours old appear for all tracked vessels.

## **Individual Routine Calls**

When you connect the chartplotter to a Garmin VHF radio over the NMEA 2000 or the NMEA 0183 network, you can use the chartplotter interface to set up an individual routine call.

When setting up an individual routine call from your chartplotter, you can select the DSC channel on which you want to communicate. The radio transmits this request with your call.

### **Selecting a DSC Channel**

**NOTE:** The selection of a DSC channel is limited to those channels that are available in all frequency bands. The default channel is 72. If you select a different channel, the chartplotter uses that channel for subsequent calls until you call using another channel.

- **1** Select **Nav Info** > **Other Vessels** > **DSC List**.
- **2** Select a vessel or a station to call.
- **3** Select **Call with Radio** > **Channel**.
- **4** Select an available channel.

### **Making an Individual Routine Call**

**NOTE:** When initiating a call from the chartplotter, if the radio does not have an MMSI number programmed, the radio will not receive call information. Making an Individual Routin<br>
MOTE: When initiating a call from<br>
the Position of a Tracked<br>
to does not have an MMSI number<br>
not receive call information.<br>
her Vessels > DSC List.<br>
2 Select Aav Info > Other Vessels<br>
ont cal

- **1** Select **Nav Info** > **Other Vessels** > **DSC List**.
- **2** Select a vessel or a station to call.
- **3** Select **Call with Radio**.
- **4** If necessary, select **Channel**, and select a new channel.
- **5** Select **Send**.

The chartplotter sends information about the call to the radio.

**6** On your Garmin VHF radio, select **Call**.

#### **Making an Individual Routine Call to an AIS Target**

- **1** From a chart or 3D chart view, select an AIS target.
- **2** Select **AIS Vessel** > **Call with Radio**.
- **3** If necessary, select **Channel**, and select a new channel.
- **4** Select **Send**.

The chartplotter sends information about the call to the radio.

**5** On your Garmin VHF radio, select **Call**.

## **SiriusXM®**

#### **WARNING**

The weather information provided through this product is subject to service interruptions and may contain errors, inaccuracies, or outdated information, and consequently should not be relied upon exclusively. Always use common sense while navigating, and check alternate weather information sources prior to making safety-related decisions. You acknowledge and agree that you shall be solely responsible for use of the weather information and all decisions taken with respect to navigating in weather. Garmin will not be responsible for any consequences of using SiriusXM weather information.

**NOTE:** SiriusXM data is not available in all regions.

A Garmin SiriusXM satellite weather receiver and antenna receives satellite weather data and shows it on various Garmin devices, including the Navigation chart on a compatible chartplotter. The weather data for each feature comes from reputable weather data centers such as the National Weather Service and the Hydrometeorological Prediction Center. For more information, go to www.siriusxm.com/sxmmarine.

## **SiriusXM Equipment and Subscription Requirements**

To use satellite weather, you must have a compatible satellite weather receiver. To use SiriusXM satellite radio, you must have a compatible satellite radio receiver. Go to www.garmin.com for more information. You must also have a valid subscription to receive satellite weather and radio. For more information, refer to the instructions for your satellite weather and radio equipment.

## **Weather Data Broadcasts**

Weather data is broadcast at five-minute intervals. When the Garmin receiver is turned on, or when a different weather feature is selected, the receiver must receive new data before it can be shown. You might experience a delay before weather data or a different feature appears on the chart.

**NOTE:** Any weather feature can change in appearance if the source that provides the information changes.

## **Viewing Precipitation Information**

Precipitation ranging from very light rain and snow, up to strong thunderstorms, is indicated in varying shades and colors. Precipitation is shown either independently or with other weather information.

### Select **Weather** > **Precipitation**.

The time stamp in the upper-left corner of the screen indicates the elapsed time since the weather data provider last updated the information.

## **Precipitation Views**

From the precipitation weather chart, select **MENU**.

**Radar Loop**: Shows precipitation information as an image of the latest update or as an animated loop of the latest updates. The time stamp indicates the elapsed time since the service provider generated the weather radar frame currently displayed on the screen.

**Cloud Cover**: Shows cloud cover data.

**Waypoints**: Shows waypoints.

**Legend**: Shows the weather legend.

## **Storm Cell and Lightning Information**

Storm cell icons  $\diamondsuit$  on the weather Precipitation chart indicate both the present position of a storm and the projected path of that storm in the immediate future.

Red cones appear with a storm cell icon, and the widest part of each cone points in the direction of the projected path of the storm cell. The red lines in each cone indicate where the storm will most likely be in the near future. Each line represents 15 minutes.

Lightning strikes are represented by  $\bigstar$ . Lightning appears on the weather Precipitation chart if strikes were detected within the last seven minutes. The ground-based lightning detection network detects cloud-to-ground lightning only.

## **Hurricane Information**

The weather Precipitation chart can show the present position of a hurricane  $\blacklozenge$ , a tropical storm, or a tropical depression. A red line stemming from a hurricane icon indicates the projected path of the hurricane. Darkened dots on the red line indicate the projected locations through which the hurricane will pass, as received from the weather data provider.

## **Weather Warnings and Weather Bulletins**

When a marine weather warning, weather watch, weather advisory, weather bulletin, or other weather statement is issued, shading indicates the area to which the information applies. The aqua lines on the chart indicate the boundaries of marine forecasts, coastal forecasts, and offshore forecasts. Weather bulletins may consist of either weather watches or weather advisories.

To view information about the warning or bulletin, select the shaded area.

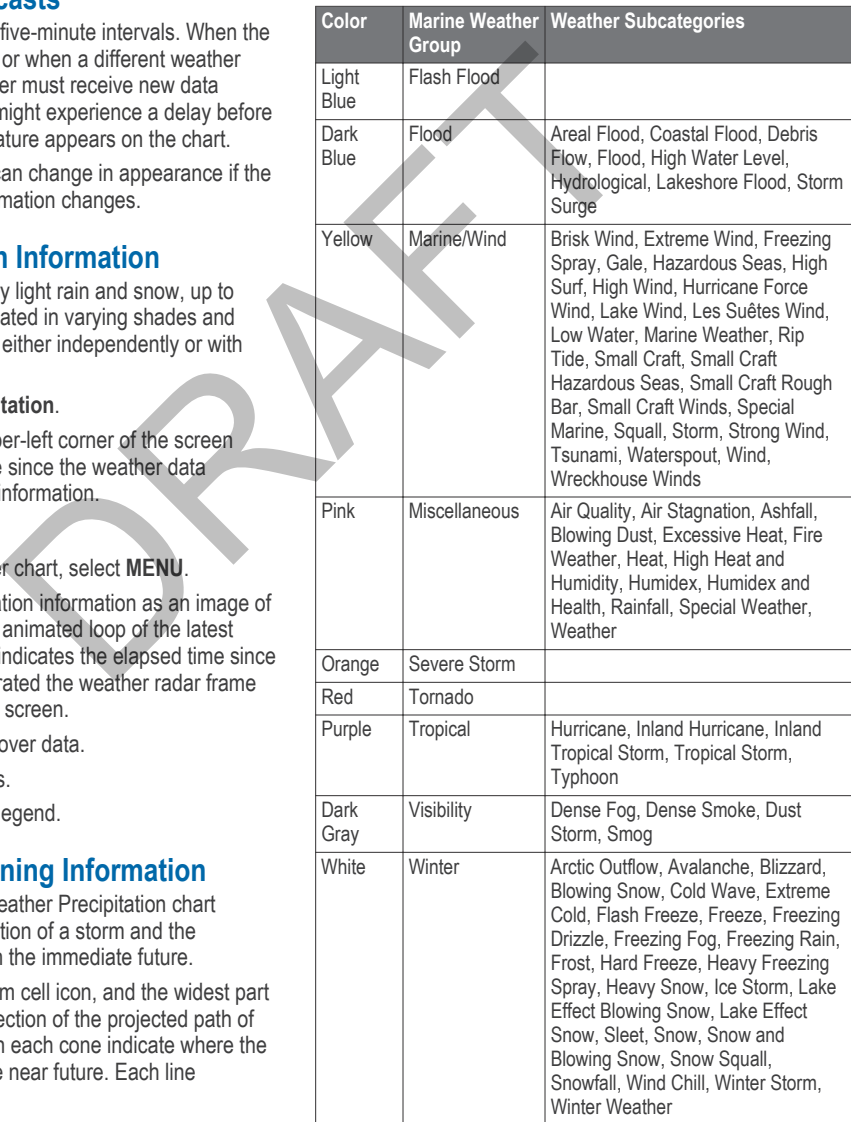

## **Forecast Information**

The Forecast chart shows city forecasts, marine forecasts, warnings, hurricane warnings, METARS, county warnings,

weather fronts and pressure centers, surface pressure, and weather buoys.

## **Viewing Forecast Information for Another Time Period**

- **1** Select **Weather** > **Forecast**.
- **2** Select an option:
	- To view the weather forecast for the next 12 hours, select **Next Forecast** or  $\blacktriangleright$ , and to view forecasts up to 48 hours, in 12-hour increments, select **Next Forecast** or  $\rightarrow$  again.
	- To view the weather forecast for the previous 12 hours, select **Previous Forecast** or  $\left($ , and to view previous forecasts, up to 48 hours ago, in 12-hour increments, select **Previous Forecast** or  $\triangleleft$  again.

## **Viewing a Marine Forecast or an Offshore Forecast**

- **1** Select **Weather** > **Forecast**.
- **2** Pan the chart to an offshore location.
	- The Marine Forecast or Offshore Forecast options appear when forecast information is available.
- **3** Select **Marine Forecast** or **Offshore Forecast**.

### **Weather Fronts and Pressure Centers**

Weather fronts appear as lines that indicate the leading edge of an air mass.

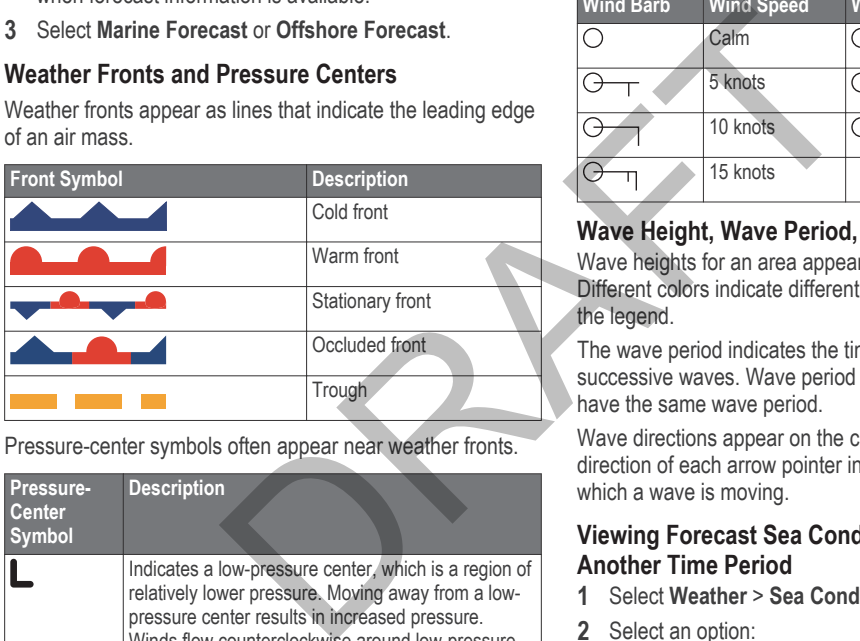

Pressure-center symbols often appear near weather fronts.

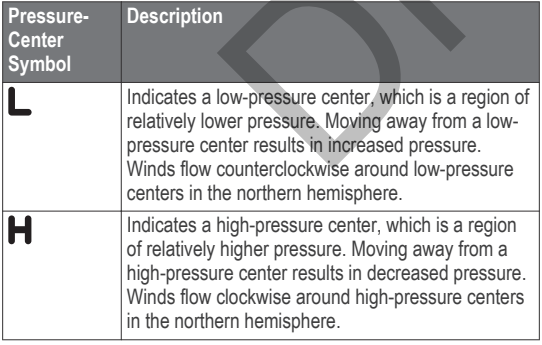

### **City Forecasts**

City forecasts appear as weather symbols. The forecast is viewed in 12-hour increments.

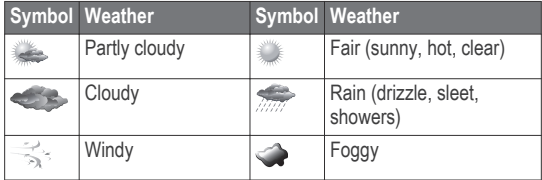

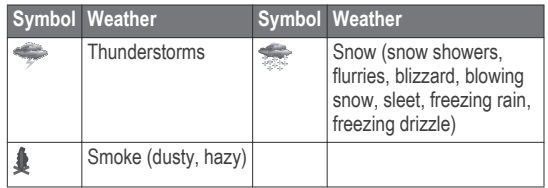

## **Viewing Sea Conditions**

The Sea Conditions chart shows information about surface conditions, including winds, wave height, wave period, and wave direction.

Select **Weather** > **Sea Conditions**.

## **Surface Winds**

Surface wind vectors appear on the Sea Conditions chart using wind barbs that indicate the direction from which the wind is blowing. A wind barb is a circle with a tail. The line or flag attached to the tail of the wind barb indicates the wind speed. A short line represents 5 knots, a long line represents 10 knots, and triangle represents 50 knots.

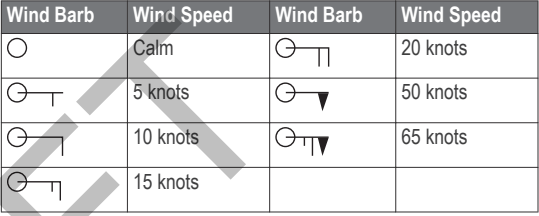

### **Wave Height, Wave Period, and Wave Direction**

Wave heights for an area appear as variations in color. Different colors indicate different wave heights, as shown in the legend.

The wave period indicates the time (in seconds) between successive waves. Wave period lines indicate areas that have the same wave period.

Wave directions appear on the chart using red arrows. The direction of each arrow pointer indicates the direction in which a wave is moving.

## **Viewing Forecast Sea Conditions Information for Another Time Period**

- **1** Select **Weather** > **Sea Conditions**.
- **2** Select an option:
	- To view forecasted sea conditions for the next 12 hours, select **Next Forecast** or  $\rightarrow$ , and to view forecasts up to 48 hours, in 12-hour increments, select **Next Forecast** or  $\rightarrow$  again.
	- To view the forecasted sea conditions for the previous 12 hours, select **Previous Forecast** or  $\triangleleft$ , and to view previous forecasts, up to 48 hours ago, in 12-hour increments, select **Previous Forecast** or  $\triangleleft$  again.

## **Viewing Fishing Information**

The weather Fishing chart shows present water temperature, present surface pressure conditions, and fishing forecasts.

Select **Weather** > **Fishing**.

## **Surface Pressure and Water Temperature Data**

Surface-pressure information appears as pressure isobars and pressure centers. Isobars connect points of equal pressure. Pressure readings can help to determine weather and wind conditions. High-pressure areas are generally associated with fair weather. Low-pressure areas are

generally associated with clouds and the chance of precipitation. Isobars packed closely together show a strong pressure gradient. Strong pressure gradients are associated with areas of stronger winds.

Pressure units are shown in millibars (mb), inches of Mercury (inHg), or hectopascals (hPa).

Colored shading indicates the surface temperature of the water, as shown in the legend in the corner of the display.

## **Forecasting Fish Locations**

You can show areas that contain optimal weather conditions for specific species of fish.

- **1** From the weather Fishing chart, select **Weather** > **Fishing** > **MENU** > **Fish Species**.
- **2** Select a species of fish.
- **3** Select **On**.
- **4** Repeat steps 2 and 3 to show areas with optimal weather conditions for additional species of fish.

Shaded areas indicate optimal fishing areas. If you have selected more than one species of fish, you can select a shaded area to view the fish species that are included in the shaded area.

## **Visibility Information**

Visibility is the forecast maximum horizontal distance that can be seen at the surface, as shown in the legend on the left of the screen. Variations in the visibility shading show the forecast change in surface visibility.

Select **Weather** > **Visibility**.

### **Viewing Forecast Visibility Information for Another Time Period**

- **1** Select **Weather** > **Visibility**.
- **2** Select an option:
	- To view the visibility forecast for the next 12 hours, select **Next Forecast** or  $\blacktriangleright$ , and to view forecasts up to 48 hours, in 12-hour increments, select **Next Forecast** or  $\rightarrow$  again.
	- To view the visibility forecast for the previous 12 hours, select **Previous Forecast** or  $\triangleleft$ , and to view previous forecasts, up to 48 hours ago, in 12-hour increments, select **Previous Forecast** or  $\triangleleft$  again.

## **Viewing Buoy Reports**

Report readings are taken from buoys and coastal observation stations. These readings are used to determine air temperature, dew point, water temperature, tide, wave height and period, wind direction and speed, visibility, and barometric pressure.

- **1** From a weather chart, select ...
- **2** Select **Review** > **Buoy**.

**Review** does not appear if the cursor is not near an object. If the cursor is near only one object, the name of the buoy appears.

## **Viewing Local Weather Information near a Buoy**

You can select an area near a buoy to view forecast information.

- **1** From a weather chart, select a location on the chart.
- **2** Select **Local Weather**.
- **3** Select an option:
- To view present weather conditions from a local weather service, select **Current Conditions**.
- To view a local weather forecast, select **Forecast**.
- To view surface wind and barometric pressure information, select **Sea Surface**.
- To view wind and wave information, select **Marine Bulletin**.

## **Creating a Waypoint on a Weather Chart**

- **1** From a weather chart, select a location.
- **2** Select **Create Waypoint**.

## **Weather Overlay**

The weather overlay superimposes weather and weatherrelated information on the Navigation chart, the Fishing chart, and the Perspective 3D chart view. The Navigation chart and the Fishing chart can show weather radar, height of cloud tops, lightning, weather buoys, county warnings, and hurricane warnings. The Perspective 3D chart view can show weather radar.

Weather overlay settings configured for use on one chart are not applied to another chart. The weather overlay settings for each chart must be configured separately.

**NOTE:** The offshore Fishing chart is available with premium charts, in some areas.

## **Turning On the Weather Overlay on a Chart**

From the Navigation chart or Fishing chart, select **MENU** > **Chart Setup** > **Weather** > **Weather** > **On**.

## **Weather Overlay Settings on the Navigation Chart**

From the Navigation chart, select **MENU** > **Chart Setup** > **Weather**.

**Weather**: Turns on and off the weather overlay.

**Precipitation**: Shows precipitation data.

**Cloud Cover**: Shows cloud cover data.

**Satellite IR**: Shows infrared satellite data, which displays clouds based on cloud-top temperatures. Deeper shades of gray represent colder clouds often found with cirrus or thunderstorm clouds. Lighter shades or a lack of shading indicate warmer clouds usually associated with stratus or fog. Sh species that are included in<br>
the configured to another chart. The weakend has the configured separation of applied to another chart. The weakend has the configured separation in the legerd on the left of<br>
simum horizon

**Buoys**: Shows weather buoys.

**Legend**: Shows the weather legend.

## **Weather Overlay Settings on the Fishing Chart**

From the Fishing chart, select **MENU** > **Chart Setup** > **Weather**.

**Precipitation**: Shows precipitation radar.

**Sea Temperature**: Shows sea temperature data.

**Buoys**: Shows weather buoys.

**Legend**: Shows the weather legend.

## **Viewing Weather Subscription Information**

You can view information about the weather services you have subscribed to and how many minutes have passed since the data for each service was updated.

Select **Weather** > **Weather Subscription**.

## **SiriusXM Radio**

When you have a Garmin SiriusXM receiver connected to the chartplotter, you may have access to SiriusXM satellite radio, depending on your subscription.

### **Customizing the Channel Guide**

SiriusXM radio channels are grouped in categories. You can select the category of channels that appear in the channel guide.

- **1** Select **Media** > **MENU** > **Category**.
- **2** Select a category.

### **Saving a SiriusXM Channel to the Presets List**

You can save your favorite channels to the presets list.

- **1** Select **Media**.
- **2** Select the channel you want to save as a preset.
- **3** Select **MENU** > **Presets** > **Add Current Channel**.

## **Adjusting SiriusXM Satellite Radio Volume**

- **1** Select **Media** > **MENU**.
- 2 Select  $+$  or  $-$ .

## **Device Configuration**

## **Turning On the Chartplotter Automatically**

You can set the chartplotter to turn on automatically when the power is applied. Otherwise, you must turn on the chartplotter by pressing  $\circlearrowleft$ .

Select **Settings** > **System** > **Auto Power**.

**NOTE:** When **Auto Power** is **On**, and the chartplotter is turned off using  $\circlearrowleft$ , and power is removed and reapplied within less than two minutes, you may need to press  $\circlearrowright$  to restart the chartplotter. Select Settings > System ><br>
Software Information.<br>
My Vessel Settings<br>
More: Some settings and option<br>
ther to turn on automatically when the<br>
select Settings > My Vessel.<br>
Her to turn on automatically when the<br>
select Set

## **System Settings**

## Select **Settings** > **System**.

**Display**: Adjusts the backlight brightness and color scheme.

- **Beeper**: Turns on and off the tone that sounds for alarms and selections.
- **GPS**: Provides information about the GPS satellite settings and fix.
- **Auto Power**: Turns the device on automatically when power is applied (page 23).
- **Language**: Sets the on-screen text language.
- **Speed Sources**: Sets the source of the speed data used to calculate true wind speed or fuel economy. Water speed is the speed reading from a water-speed sensor, and GPS speed is calculated from your GPS position.
- **System Information**: Provides information about the device and the software version.
- **Simulator**: Turns the simulator on or off and allows you to set the speed and simulated location.

### **GPS Settings**

#### Select **Settings** > **System** > **GPS**.

- **Skyview**: Shows the relative position of GPS satellites in the sky.
- **GLONASS**: Turns on or off GLONASS usage (Russia satellite system). When the system is used in situations with poor sky visibility, this configuration can be used in

combination with GPS to provide more accurate position information.

- **WAAS/EGNOS**: Turns on or off WAAS (in North America) or EGNOS (in Europe), which can provide more-accurate GPS position information. When using WAAS or EGNOS, the device may take longer to acquire satellites.
- **Speed Filter**: Averages the speed of your vessel over a short period of time for smoother speed values.

### **Viewing the Event Log**

The event log shows a list of system events.

Select **Settings** > **System** > **System Information** > **Event Log**.

### **Viewing System Software Information**

You can view the software version, the basemap version, any supplemental map information (if applicable), the software version for an optional Garmin radar (if applicable), and the unit ID number. You may need this information to update the system software or to purchase additional map data information.

Select **Settings** > **System** > **System Information** > **Software Information**.

## **My Vessel Settings**

**NOTE:** Some settings and options require additional charts or hardware.

Select **Settings** > **My Vessel**.

- **Keel Offset**: Offsets the surface reading for the depth of a keel, making it possible to measure depth from the bottom of the keel instead of from the transducer location (page 23).
- **Temp. Offset**: Compensates for the water temperature reading from a NMEA 0183 water-temperature sensor or a temperature-capable transducer (page 24).
- **Calibrate Water Speed**: Calibrates the speed-sensing transducer or sensor (page 24).
- **Fuel Capacity**: Sets the combined fuel capacity of all the fuel tanks on your vessel (page 13).
- **Vessel Type**: Enables some chartplotter features based on the boat type.
- **Fill Up All Tanks**: Sets the tank levels to full (page 13).
- **Add Fuel to Boat**: Allows you to enter the quantity of fuel you added to your tank, when you did not entirely fill up the tank (page 13).
- **Set Total Fuel Onboard**: Sets the combined amount of fuel in all the fuel tanks on your vessel (page 13).
- **Set Gauge Limits**: Sets the upper and lower limits of various gauges (page 12).

### **Setting the Keel Offset**

You can enter a keel offset to compensate the surface reading for the depth of a keel, making it possible to measure depth from the bottom of the keel instead of from the transducer location. Enter a positive number to offset for a keel. You can enter a negative number to compensate for a large vessel that may draw several feet of water.

- **1** Complete an action, based on the location of the transducer:
	- If the transducer is installed at the water line  $\odot$ , measure the distance from the transducer location to

the keel of the boat. Enter this value in steps 3 and 4 as a positive number.

If the transducer is installed at the bottom of the keel  $(2)$ , measure the distance from the transducer to the water line. Enter this value in steps 3 and 4 as a negative number.

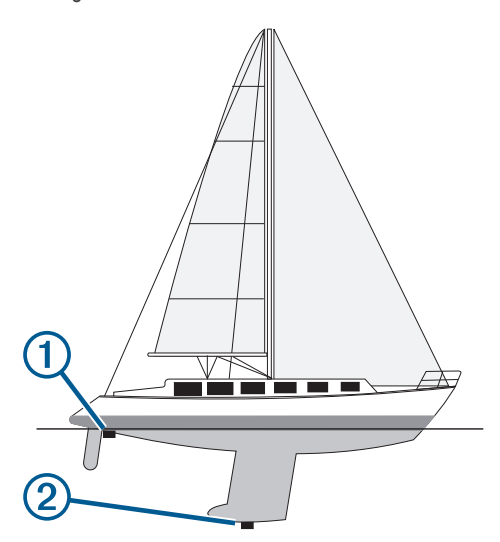

- **2** Select **Settings** > **My Vessel** > **Keel Offset**.
- **3** Select  $\blacktriangle$  or  $\blacktriangleright$  based on the location of the transducer.
- **4** Enter the distance measured in step 1.

## **Setting the Water Temperature Offset**

Before you can set the water temperature offset, you must have a NMEA 0183 water-temperature sensor or a temperature-capable transducer to measure water temperature.

The temperature offset compensates for the temperature reading from a temperature sensor.

- **1** Measure the water temperature using the temperature sensor or temperature-capable transducer that is connected to the chartplotter.
- **2** Measure the water temperature using a different temperature sensor or a thermometer that is known to be accurate.
- **3** Subtract the water temperature measured in step 1 from the water temperature measured in step 2.

This is the temperature offset. Enter this value in step 5 as a positive number if the sensor connected to the chartplotter measures the water temperature as being colder than it actually is. Enter this value in step 5 as a negative number if the sensor connected to the chartplotter measures the water temperature as being warmer than it actually is.

- **4** Select **Settings** > **My Vessel** > **Temp. Offset**.
- **5** Enter the temperature offset calculated in step 3.

### **Calibrating a Water Speed Device**

If you have a speed-sensing transducer connected to the chartplotter, you can calibrate that speed-sensing device to improve the accuracy of water-speed data displayed by the chartplotter.

- **1** Select **Settings** > **My Vessel** > **Calibrate Water Speed**.
- **2** Follow the on-screen instructions.

If the boat is not moving fast enough or the speed sensor is not registering a speed, a message appears.

- **3** Select **OK**, and safely increase the boat speed.
- **4** If the message appears again, stop the boat, and ensure the speed-sensor wheel is not stuck.
- **5** If the wheel turns freely, check the cable connections.
- **6** If you continue to get the message, contact Garmin product support.

## **Communications Settings**

**NOTE:** Some settings and options require additional charts or hardware.

#### Select **Settings** > **Communications**.

- **Serial Port 1:** Sets the input/output format for port 1 to use when connecting the chartplotter to external NMEA devices, computers, or other Garmin devices.
- **Serial Port 2**: Sets the input/output format for port 2 to use when connecting the chartplotter to external NMEA devices, computers, or other Garmin devices.
- **NMEA 0183 Setup**: Sets the NMEA 0183 sentences the chartplotter transmits, how many digits to the right of the decimal point are transmitted in a NMEA output, and how waypoints are identified (page 24). NMEA 0183 Setup: Sets the NMEA Contract that is the approved NMEA 1901 and the content of the transmiss, how many decimal point are than smitted (page 24)<br>
Set allows you to view and the location of the transducer.<br>
Marine
	- **NMEA 2000**: Allows you to view and label the devices on the NMEA 2000 network ().
	- **Marine Network**: Allows you to view the devices with which you are sharing maps, sonar, or radar.

**NOTE:** You can only view networked data on a model that supports that data. For example, you cannot view networked radar on an echoMAP™ 50 model, because that model does not support radar.

**Wi-Fi® Network**: Allows you set up wireless devices ().

#### **NMEA 0183**

The chartplotters support the NMEA 0183 standard, which is used to connect various NMEA 0183 devices, such as VHF radios, NMEA instruments, autopilots, wind sensors, and heading sensors.

To connect the chartplotter to optional NMEA 0183 devices, see the chartplotter installation instructions.

The approved NMEA 0183 sentences for the chartplotter are GPAPB, GPBOD, GPBWC, GPGGA, GPGLL, GPGSA, GPGSV, GPRMB, GPRMC, GPRTE, GPVTG, GPWPL, GPXTE, and Garmin proprietary sentences PGRME, PGRMM, and PGRMZ.

This chartplotter also includes support for the WPL sentence, DSC, and sonar NMEA 0183 input with support for the DPT (depth) or DBT, MTW (water temperature), and VHW (water temperature, speed, and heading) sentences.

#### *NMEA 0183 Settings*

## Select **Settings** > **Communications** > **NMEA 0183 Setup**.

- **Sounder**: Enables NMEA 0183 output sentences for the sounder (if applicable).
- **Route**: Enables NMEA 0183 output sentences for routes.
- **System**: Enables NMEA 0183 output sentences for system information.
- **Garmin**: Enables NMEA 0183 output sentences for Garmin proprietary sentences.
- **Posn Precision**: Adjusts the number of digits to the right of the decimal point for transmission of NMEA output.

**Waypoint IDs**: Sets the device to transmit waypoint names or numbers via NMEA 0183 while navigating. Using numbers may resolve compatibility issues with older NMEA 0183 autopilots.

**Diagnostics**: Displays NMEA 0183 diagnostic information.

**Defaults**: Restores the NMEA 0183 settings to the original factory defaults.

#### **Viewing a List of NMEA 2000 Network Devices**

You can view the devices connected to the NMEA 2000 network.

Select **Settings** > **Communications** > **NMEA 2000 Setup** > **Device List**.

#### **Setting Up the Wireless Network**

The chartplotters can create a wireless network to which you can connect wireless devices. The first time you access the wireless network settings, you are prompted to set up the network.

- **1** Select **Settings** > **Communications** > **Wi-Fi® Network** > **Wi-Fi® Connect** > **On** > **OK**.
- **2** If necessary, enter a name for this wireless network.
- **3** Enter a password.

You will need this password to access the wireless network from a wireless device. The password is casesensitive.

#### *Connecting a Wireless Device to the Chartplotter*

Before you can connect a wireless device to the chartplotter wireless network, you must configure the chartplotter wireless network (page 25).

You can connect up to five wireless devices to the chartplotter to share data. For example, you can connect an iOS® device to the chartplotter to share BlueChart Mobile data.

- **1** From the iOS device, select **Settings** > **Wi-Fi**.
- **2** Select the wireless network name you entered for the chartplotter network (page 25).
- **3** Enter the password you entered when you set up the chartplotter as a wireless network.

#### *Changing the Wireless Channel*

You might need to change the wireless channel if you have trouble finding or connecting to a device, or if you experience interference.

- **1** Select **Settings** > **Communications** > **Wi-Fi® Network** > **Advanced** > **Wireless Channel**.
- **2** Enter a new channel.

You do not need to change the wireless channel in any devices connected to this network.

## **Setting Alarms**

#### **Navigation Alarms**

#### Select **Settings** > **Alarms** > **Navigation**.

- **Arrival**: Sets an alarm to sound when you are within a specified distance or time from a turn or a destination.
- **Anchor Drag**: Sets an alarm to sound when you exceed a specified drift distance while anchored.
- **Off Course**: Sets an alarm to sound when you are off course by a specified distance.

#### **System Alarms**

**Alarm Clock**: Sets an alarm clock.

- **Device Voltage**: Sets an alarm to sound when the battery reaches a specified low voltage.
- **GPS Accuracy**: Sets an alarm to sound when the GPS location accuracy falls outside the user-defined value.

#### **Setting the Fuel Alarm**

Before you can set a fuel level alarm, a compatible fuel flow sensor must be connected to the NMEA 2000 network.

You can set an alarm to sound when the total amount of remaining onboard fuel reaches the level you specify.

- **1** Select **Settings** > **Alarms** > **Fuel** > **Fuel Alarm** > **On**.
- **2** Enter the remaining amount of fuel that triggers the alarm.

#### **Setting Weather Alarms**

Before you can set weather alarms, you must have a compatible chartplotter connected to a weather device, such as a GXM™ device, and have a valid weather subscription.

- **1** Select **Settings** > **Alarms** > **Weather**.
- **2** Turn on alarms for specific weather events.

## **Units Settings**

Select **Settings** > **Units**.

**System Units**: Sets the unit format for the device.

- **Heading**: Sets the direction references used in calculating heading information. Auto Mag Var (automatic magnetic variation) sets the magnetic declination for your location automatically. True sets true north as the heading reference. Grid sets grid north as the heading reference (000º). User Mag Var allows you to enter the magnetic variation value manually. name for this wireless network.<br>
Such that the password is case.<br>
Device to the Chartplotter<br>
Device to the Chartplotter<br>
Device to the Chartplotter<br>
at configure the chartplotter wireless<br>
such the chartplotter<br>
such than
	- **Position Format**: Sets the position format in which a given location reading appears. Do not change this setting unless you are using a map or chart that specifies a different position format.
	- **Map Datum**: Sets the coordinate system on which the map is structured. Do not change this setting unless you are using a map or chart that specifies a different map datum.
	- **Pressure Ref. Time**: Sets the reference time used to calculate the barometer trend. The trend is indicated in the barometer field.

**Time Format**: Sets a 12-hour, 24-hour, or UTC time format.

**Time Zone**: Sets the time zone, or allows automatic selection based on GPS location.

## **Navigation Settings**

**NOTE:** Some settings and options require additional charts or hardware.

Select **Settings** > **Navigation**.

- **Route Labels**: Sets the type of labels shown with route turns on the map.
- **Auto Guidance**: Sets the measurements for the **Safe Depth**, **Safe Height**, and **Shoreline Distance**, when you are using some premium maps.
- **Turn Transition Activ.**: Sets the turn transition to be calculated based on time or distance.
- **Turn Transition Time**: Sets how many minutes before the turn that you transition to it as the next leg, when **Time** is selected for the **Turn Transition Activ.**. You can raise

this value to help improve the accuracy of the autopilot when navigating a route or an Auto Guidance line with many frequent turns or at higher speeds. For straighter routes or slower speeds, lowering this value can improve autopilot accuracy.

**Turn Transition Dist.**: Sets how far before the turn that you transition to it as the next leg, when **Distance** is selected for the **Turn Transition Activ.**. You can raise this value to help improve the accuracy of the autopilot when navigating a route or an Auto Guidance line with many frequent turns or at higher speeds. For straighter routes or slower speeds, lowering this value can improve autopilot accuracy.

**Route Start**: Selects a starting point for route navigation.

#### **Auto Guidance Line Configurations**

#### **CAUTION**

The Safe Depth and Safe Height settings influence how the chartplotter calculates an Auto Guidance line. If an area has an unknown water depth or an unknown obstacle height, the Auto Guidance line is not calculated in that area. If an area at the beginning or the end of an Auto Guidance line is shallower than the safe water depth or lower than the safe obstacle height, the Auto Guidance line is not calculated in that area. On the chart, the course through those areas appears as a gray line. When your boat enters one of those areas, a warning message appears.

**NOTE:** Auto Guidance is available with premium charts, in some areas.

You can set the parameters the chartplotter uses when calculating an Auto Guidance line.

**Safe Depth**: Sets the minimum depth (chart depth datum) the chartplotter uses when calculating an Auto Guidance line.

**NOTE:** The minimum safe depth for the premium charts is 3 feet. If you enter a Safe Depth value of less than 3 feet, the charts only use depths of 3 feet for Auto Guidance route calculations.

- **Safe Height**: Sets the minimum height (chart height datum) of a bridge that your boat can safely travel under.
- **Shoreline Distance**: Sets how close to the shore you want the Auto Guidance line to be placed. The Auto Guidance line may move if you change this setting while navigating. The available values for this setting are relative, not absolute. To ensure that the Auto Guidance line is placed the appropriate distance from shore, you can assess the placement of the Auto Guidance line using one or more familiar destinations that require navigation through a narrow waterway (page 26).

#### **Adjusting the Distance from Shore**

#### **CAUTION**

The Auto Guidance feature is based on electronic chart information. That data does not ensure obstacle and bottom clearance. Carefully compare the course to all visual sightings, and avoid any land, shallow water, or other obstacles that may be in your path.

**NOTE:** Auto Guidance is available with premium charts, in some areas.

The Shoreline Distance setting indicates how close to the shore you want the Auto Guidance line to be placed. The Auto Guidance line may move if you change this setting while navigating. The available values for the Shoreline Distance

setting are relative, not absolute. To ensure the Auto Guidance line is placed the appropriate distance from shore, you can assess the placement of the Auto Guidance line using one or more familiar destinations that require navigation through a narrow waterway.

- **1** Dock your vessel or drop the anchor.
- **2** Select **Settings** > **Navigation** > **Auto Guidance** > **Shoreline Distance** > **Normal**.
- **3** Select a destination that you have navigated to previously.
- **4** Select **Navigate To** > **Guide To**.
- **5** Review the placement of the Auto Guidance line, and determine whether the line safely avoids known obstacles and the turns enable efficient travel.
- **6** Select an option:
	- If the placement of the Auto Guidance line is satisfactory, select **MENU** > **Stop Navigation**, and proceed to step 10.
	- If the Auto Guidance line is too close to known obstacles, select **Settings** > **Navigation** > **Auto Guidance** > **Shoreline Distance** > **Far**.
	- If the turns in the Auto Guidance line are too wide, select **Settings** > **Navigation** > **Auto Guidance** > **Shoreline Distance** > **Near**.
- **7** If you selected **Near** or **Far** in step 6, review the placement of the Auto Guidance line, and determine whether the line safely avoids known obstacles and the turns enable efficient travel.

Auto Guidance maintains a wide clearance from obstacles in open water, even if you set the Shoreline Distance setting to Near or Nearest. As a result, the chartplotter may not reposition the Auto Guidance line, unless the destination selected requires navigation through a narrow waterway. Auto Guidance line is<br>
Auto Guidance line is<br>
depth or lower than the safe<br>
depth or lower than the safe<br>
depth or lower than the safe<br>
your boat enters one of those<br>
your boat enters one of those<br>
your boat enters one of

**8** Select an option:

- If the placement of the Auto Guidance line is satisfactory, select **MENU** > **Stop Navigation**, and proceed to step 10.
- If the Auto Guidance line is too close to known obstacles, select **Settings** > **Navigation** > **Auto Guidance** > **Shoreline Distance** > **Farthest**.
- If the turns in the Auto Guidance line are too wide. select **Settings** > **Navigation** > **Auto Guidance** > **Shoreline Distance** > **Nearest**.
- **9** If you selected **Nearest** or **Farthest** in step 8, review the placement of the Auto Guidance line, and determine whether the line safely avoids known obstacles and the turns enable efficient travel.

Auto Guidance maintains a wide clearance from obstacles in open water, even if you set the Shoreline Distance setting to Near or Nearest. As a result, the chartplotter may not reposition the Auto Guidance line, unless the destination selected requires navigation through a narrow waterway.

**10** Repeat steps 3 through 9 at least once more, using a different destination each time, until you are familiar with the functionality of the Shoreline Distance setting.

## **Other Vessel Settings**

When your compatible chartplotter is connected to an AIS device or VHF radio, you can set up how other vessels are displayed on the chartplotter.

Select **Settings** > **Other Vessels**.

**AIS**: Enables and disables AIS signal reception.

**DSC**: Enables and disables digital selective calling (DSC).

**AIS Alarm**: Sets the collision alarm (page 5 and page 5).

## **Viewing System Software Information**

You can view the software version, the basemap version, any supplemental map information (if applicable), the software version for an optional Garmin radar (if applicable), and the unit ID number. You may need this information to update the system software or to purchase additional map data information.

Select **Settings** > **System** > **System Information** > **Software Information**.

## **Restoring the Original Chartplotter Factory Settings**

**NOTE:** This will delete all settings information you have entered.

Select **Settings** > **System** > **System Information** > **Factory Settings**.

## **Chartplotter Data Management**

## **Copying Waypoints, Routes, and Tracks to a Chartplotter**

Before you can copy data to the chartplotter, you must have the latest version of MapSource® or HomePort™ software programs loaded on your computer and a memory card installed in the chartplotter. The Home Port of the prepared<br>
The things information you have<br>
System Information ><br>
System Information ><br>
2 Select an option:<br>
To transfer data from the<br>
chartplotters.<br>
To transfer data from the<br>
chartplotters.<br>
To tran

Select an option:

• Copy the data from HomePort to the prepared memory card.

For more information, see the HomePort help file.

• Copy the data from MapSource to the prepared memory card.

For more information, see the MapSource help file.

## **Copying Data from a Memory Card**

- **1** Insert a memory card into a card slot.
- **2** Select **Nav Info** > **Manage Data** > **Data Transfer** > **Card**.
- **3** If necessary, select the memory card to copy data to.
- **4** Select an option:
	- To transfer data from the memory card to the chartplotter and combine it with existing user data, select **Merge from Card**.
	- To transfer data from the memory card to the chartplotter and overwrite existing user data, select **Replace from Card**.
- **5** Select the file name.

## **Copying Waypoints, Routes, and Tracks to a Memory Card**

- **1** Insert a memory card into the card slot.
- **2** Select **Nav Info** > **Manage Data** > **Data Transfer** > **Card** > **Save to Card**.
- **3** If necessary, select the memory card to copy data to.
- **4** Select an option:
	- To create a new file, select **Add New File**, and enter a name. The file name is saved with an .adm extension.
	- To add the information to an existing file, select the file from the list.

## **Copying Waypoints, Routes, and Tracks to or from all Chartplotters on the Network**

You can transfer information for waypoints, routes, and tracks from one chartplotter connected to the Garmin Marine Network to every other chartplotter connected to the network. The transfer may take a long time, depending on the number of waypoints being transferred.

- **1** Select **Nav Info** > **Manage Data** > **Data Transfer** > **NNew Waypointetwork**.
- **2** Select an option:

To transfer data from the chartplotter to the other chartplotters connected to the network, select **Clone User Data**. Existing data is overwritten on those chartplotters.

To transfer data between all the chartplotters connected to the network, select **Merge User Data**. Unique data is combined with existing data on every chartplotter.

## **Copying Built-In Maps to a Memory Card**

You can copy maps from the chartplotter to a memory card for use with HomePort.

- **1** Insert a memory card into the card slot.
- **2** Select **Nav Info** > **Manage Data** > **Data Transfer** > **Card**.
- **3** To copy the maps loaded onto your chartplotter to the memory card, select **Copy Built-In Map**.

## **Backing Up Data to a Computer**

- **1** Insert a memory card into the card slot.
- **2** Select **Nav Info** > **Manage Data** > **Data Transfer** > **Card** > **Save to Card**.
- **3** Select a file name from the list, or select **Add New File**.
- **4** Select **Save to Card**.

The file name saves with a .adm extension.

- **5** Remove the memory card and insert it into a card reader attached to a computer.
- **6** Open the Garmin\UserData folder on the memory card.
- **7** Copy the backup file on the card and paste it to any location on the computer.

## **Restoring Backup Data to a Chartplotter**

- **1** Insert a memory card into a card reader that is attached to the computer.
- **2** Copy a backup file from the computer to the memory card, into a folder named Garmin\UserData.
- **3** Insert a memory card into the card slot.
- **4** Select **Nav Info** > **Manage Data** > **Data Transfer** > **Card** > **Replace from Card**.

## **Saving System Information to a Memory Card**

You can save system information to a memory card as a troubleshooting tool. A product support representative may ask you to use this information to retrieve data about the network.

- **1** Insert a memory card into the card slot.
- **2** Select **Settings** > **System** > **System Information** > **Garmin Devices** > **Save to Card**.
- **3** If necessary, select the memory card to save system information to.
- **4** Remove the memory card.

## **Appendix**

## **Registering Your Device**

Help us better support you by completing our online registration today.

- Go to http://my.garmin.com.
- Keep the original sales receipt, or a photocopy, in a safe place.

## **Loading the New Software on a Memory Card**

The device may contain a software-update memory card. If so, follow the instructions provided with the card. If a software update memory card is not included, you must copy the software update to a memory card.

- **1** Insert a memory card into the card slot on the computer.
- **2** Go to www.garmin.com/support/software/marine.html.
- **3** Select **Download** next to "Garmin Marine Network with SD card."
- **4** Read and agree to the terms.
- **5** Select **Download**.
- **6** Select **Run**.
- **7** Select the drive associated with the memory card, and select **Next** > **Finish**.

## **Updating the Device Software**

Before you can update the software, you must obtain a software-update memory card or load the latest software onto a memory card.

- **1** Turn on the chartplotter.
- **2** Insert the memory card into the card slot.
- **3** Follow the on-screen instructions.
- **4** Wait several minutes while the software update process completes.

The device returns to normal operation after the software update process is complete.

**5** Remove the memory card.

## **Screenshots**

You can capture a screenshot of any screen shown on your chartplotter as a bitmap (.bmp) file. You can transfer the screenshot to your computer.

### **Capturing Screenshots**

- **1** Insert a memory card into the card slot.
- **2** Select **Settings** > **System** > **Display** > **Screenshot Capture** > **On**.
- **3** Go to a screen you want to capture.
- **4** Hold **HOME** for at least six seconds.

#### **Copying Screenshots to a Computer**

- **1** Remove the memory card from the chartplotter, and insert it into a card reader that is attached to a computer.
- **2** From Windows® Explorer, open the Garmin\scrn folder on the memory card.
- **3** Copy a .bmp file from the card and paste it to any location on the computer.

## **NMEA 0183 Information**

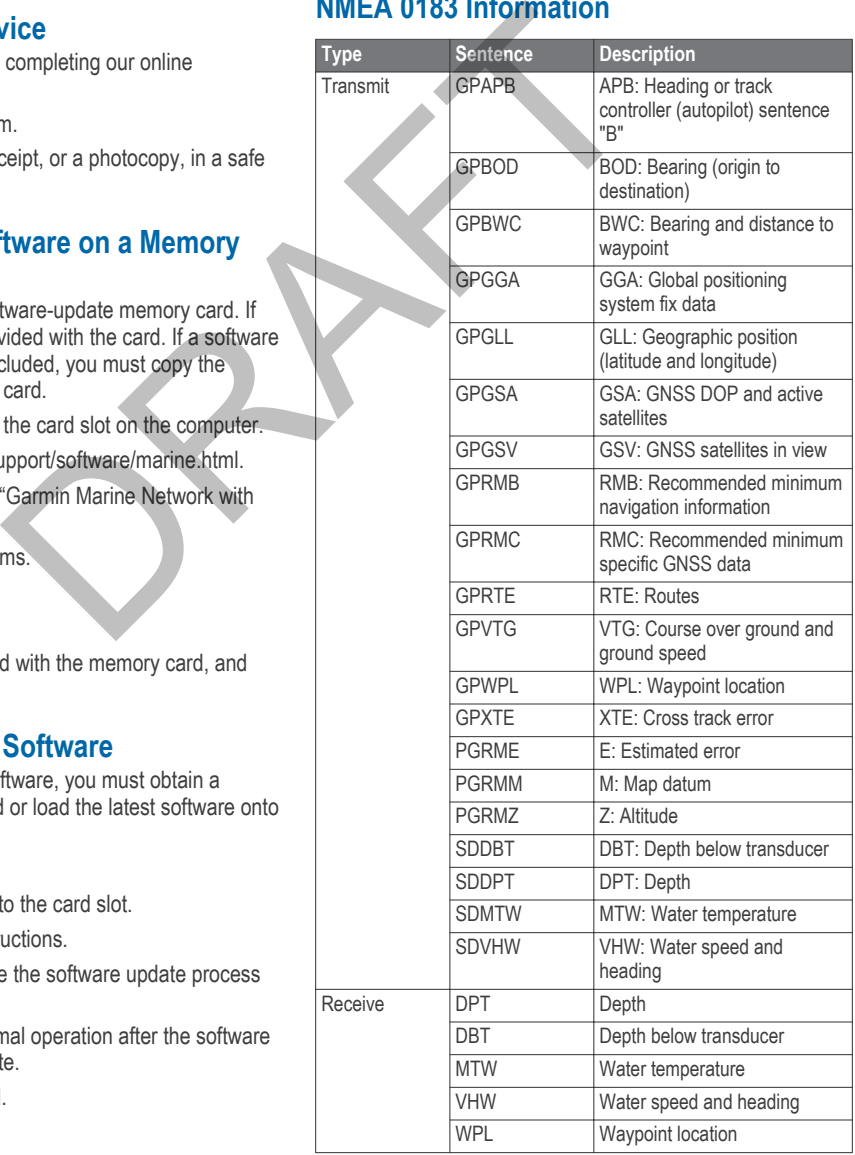

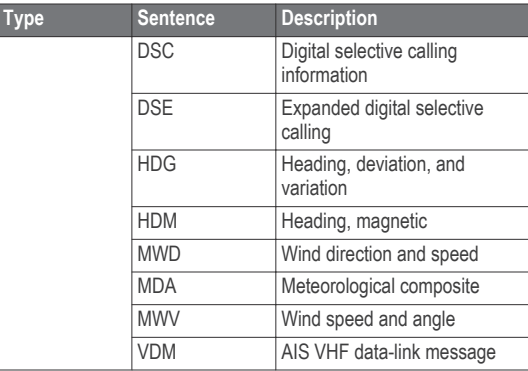

You can purchase complete information about National Marine Electronics Association (NMEA) format and sentences from: NMEA, Seven Riggs Avenue, Severna Park, MD 21146 USA (www.nmea.org)

## **NMEA 2000 PGN Information**

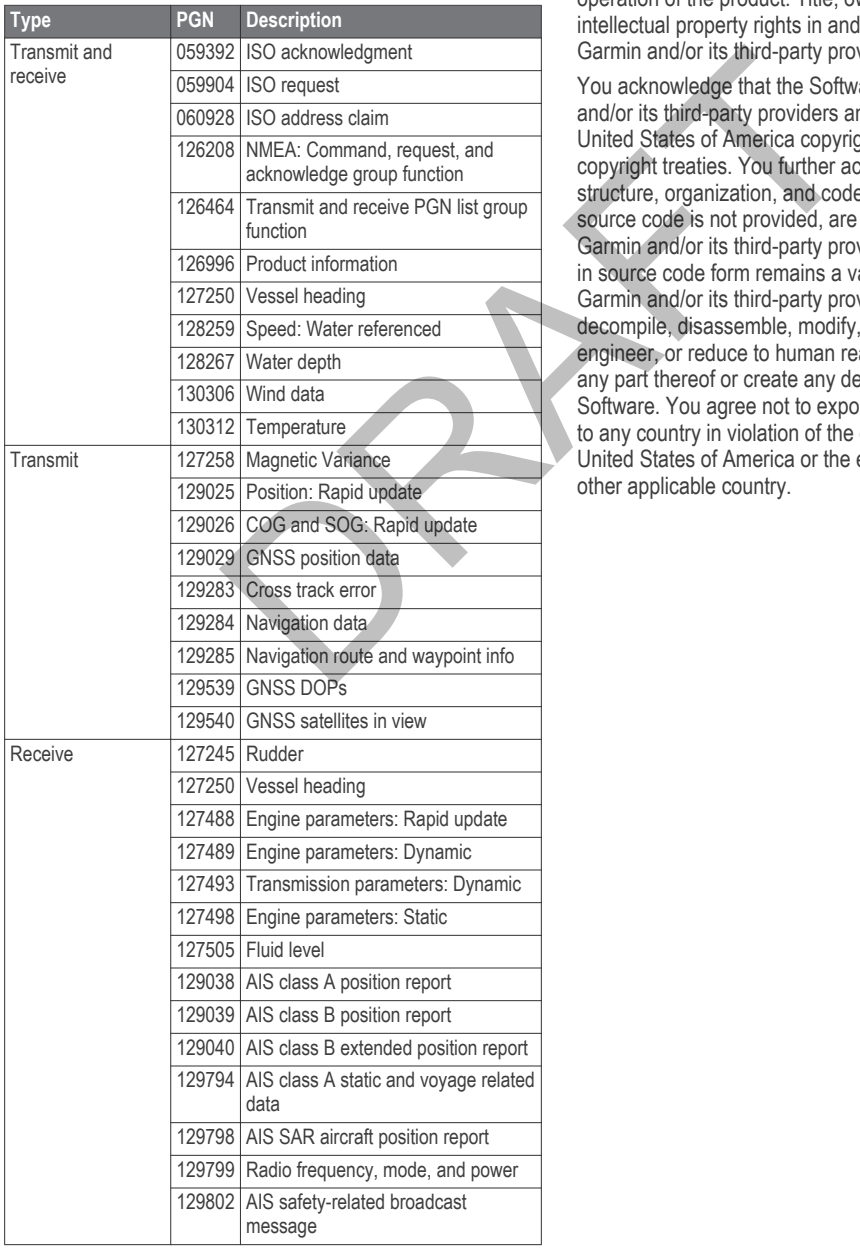

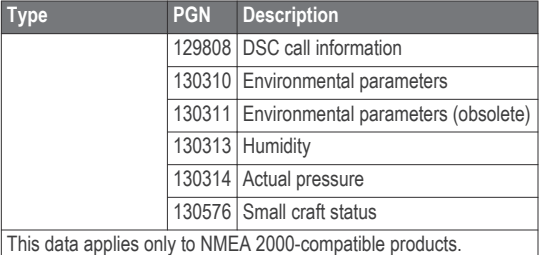

**Software License Agreement**

BY USING THE DEVICE, YOU AGREE TO BE BOUND BY THE TERMS AND CONDITIONS OF THE FOLLOWING SOFTWARE LICENSE AGREEMENT. PLEASE READ THIS AGREEMENT CAREFULLY.

Garmin Ltd. and its subsidiaries ("Garmin") grant you a limited license to use the software embedded in this device (the "Software") in binary executable form in the normal operation of the product. Title, ownership rights, and intellectual property rights in and to the Software remain in Garmin and/or its third-party providers.

You acknowledge that the Software is the property of Garmin and/or its third-party providers and is protected under the United States of America copyright laws and international copyright treaties. You further acknowledge that the structure, organization, and code of the Software, for which source code is not provided, are valuable trade secrets of Garmin and/or its third-party providers and that the Software in source code form remains a valuable trade secret of Garmin and/or its third-party providers. You agree not to decompile, disassemble, modify, reverse assemble, reverse engineer, or reduce to human readable form the Software or any part thereof or create any derivative works based on the Software. You agree not to export or re-export the Software to any country in violation of the export control laws of the United States of America or the export control laws of any other applicable country.

## **Index**

**A** aerial photos **4** AIS **4–6** alarm **5** distress signal device **5** radar **15** SART **5** targeting **4, 5** threats **5, 15** turning on **27** vessels **5** alarms **25** anchor drag **25** arrival **25** collision **5** engine **12** gauges **12** navigation **25** off course **25** weather **25** anchor drag alarm **25** animated currents, tides **3** arrival alarm **25** Auto Guidance **8, 25** line **26** shoreline distance **26** autopilot **8**

## **B**

backlight **1** buoy reports **22**

### **C**

celestial information **14** charts **1, 4, 6** appearance **7** details **2** heading line **7** navigation **3, 4** orientation **7** panning **2** symbols **2** clock **25** alarm **25** collision alarm **5** color mode **1** combinations **11, 12** customizing **11, 12** selecting **11** compass **12** compass rose **6** compass tape data bar **6** courses **8** current stations **13, 14** indicators **4**

#### **D** data

backup **27** copying **27** data fields **6** data management **27** deleting, all user data **11** destinations navigation chart **8** selecting **8** device keys **1, 2** registration **28** digital selective calling **18, 19** channels **19** contacts **18**

individual routine call **19** individual routine calls **19** turning on **18, 27** distress call **18** distress signal device **5** DSC. *See* digital selective calling

## **E**

EBL **16** adjusting **16** measuring **16** showing **16** EGNOS **23** engine gauges **12** configuring **12** status alarms **12** environment gauges **13** environmental gauges **13** EPIRB **5** event log **23**

#### **F**

factory settings **27** Fish Eye 3D sonar cone **7** suspended targets **7** tracks **7** fishing chart **2, 22** panning **2** setup **6** fuel alarm **13, 25** fuel capacity **13, 23** fuel gauges **12, 13** configuring **12** status alarm **13, 25** synchronizing with actual fuel **13** fuel onboard **23** suspended targets 7<br>
fishing characters 7<br>
fishing 2<br>
panning 2<br>
tel alarm 13, 25<br>
fuel amanity 13, 23<br>
fuel amanity 13, 23<br>
fuel amanity 13, 25<br>
fuel amanity 13, 25<br>
suspended target 14<br>
tel onboard 23<br>
suspending 12<br>
sta

## **G**

gauges engine **12** environment **13** environmental data **13** fuel **12, 13** limits **12** status alarms **12** trip **12** wind **13** GLONASS **23** Go To **8** GPS EGNOS **23** GLONASS **23** signals **1** WAAS **23** GPS accuracy **25**

## **H**

hazard colors **7** home screen, customizing **1**

## **K**

keel offset **23** keys **1** power **1**

## **L**

lane width **7** language **23 M**

man overboard **9** marine services **8** mark location **9** memory card **27, 28** detailed maps **27**

installing **1** MOB, device **5** music player **20, 23**

### **N**

navaids **3** navigation alarms **25** navigation chart **2, 4, 8, 22** aerial photos **6** marine service points **8** panning **2** radar overlay **16** setup **6** vessel trails **6, 19** navigation inset **6, 7** NMEA 0183 **18, 24, 28** NMEA 2000 **18, 24, 25, 29**

## **O**

off course alarm **25** offset, front of boat **18** other vessels AIS **6** trails **6** overlay numbers **6**

### **P**

Perspective 3D **22** photos, aerial **4** position report **19** position tracking **18** power key **23** premium charts **3, 4** aerial photos **4** Fish Eye 3D **7** tide and current indicators **3** product registration **28**

## **R**

radar **14** AIS **15** clutter **17** color scheme **17** field of view **17** front-of-boat offset **18** gain **16, 17** optimizing display **16, 17** overlay screen **16** range **16** range rings **17** sentry mode **15** timed transmit **15** transmitting **14** waypoints **15, 17** zoom scale **14** radar overlay **16** radio, SiriusXM **23** range rings **7** registering the device **28** routes copying **27** creating **9, 10** deleting **10** editing **10** navigating **10** navigating parallel to **10** viewing list of **10** waypoints **27**

### **S**

safe depth **25** safe height **25** safe zone collision alarm **5** SART **5** satellite imagery **4**

satellite signals, acquiring **1** screen, brightness **1** screenshots **28** capturing **28** sentry mode **15** guard zone **15** timed transmit **15** settings **23–25** radar display **17** system information **23, 27** shoreline distance **26** SiriusXM **20** SiriusXM Satellite Radio **23** software, updating **28** software license agreement **29** sonar, cone **7** SOS **9** suspended targets **7** symbols **4** system information **23, 27, 28**

#### **T**

tide stations **3, 13, 14** indicators **4** tracks **10, 11** clearing **11** copying **27** deleting **11** editing **11** list **11** navigating **11** recording **11** saving **11** saving as route **11** showing **6, 10** trip gauges **12**

#### **U**

unit ID **23, 27** units of measure **25** updates, software **28** user data, deleting **11**

#### **V**

vessel trails **6, 19** VHF radio **18** calling an AIS target **19** distress calls **18** DSC channel **19** individual routine call **19** individual routine calls **19** voltage **25** volume, adjusting **23** VRM **16** adjusting **16** measuring **16** showing **16** DRAFT

#### **W**

WAAS **23** water speed **24** temperature offset **24** waypoints **9** copying **27** creating **9, 22** deleting **9** editing **9** man overboard **9** navigating to **9** radar **15** showing **6** tracked vessel **19** viewing list of **9** weather **22**

weather **6, 20, 21** alarms **25** broadcasts **20** charts **22** fishing **21, 22** fishing chart **22** forecast **20–22** navigation chart **22** overlay **22** precipitation **20** sea conditions **21** subscription **19, 22** surface pressure **21** visibility **22** water temperature **21** wave information **21** winds **21** wind gauges **13** wireless devices connecting a wireless device **25** network configuration **25**

#### **Z** zoom

chart **2** radar **14**

Index 31

PRAFT

PRAFT

## **www.garmin.com/support**

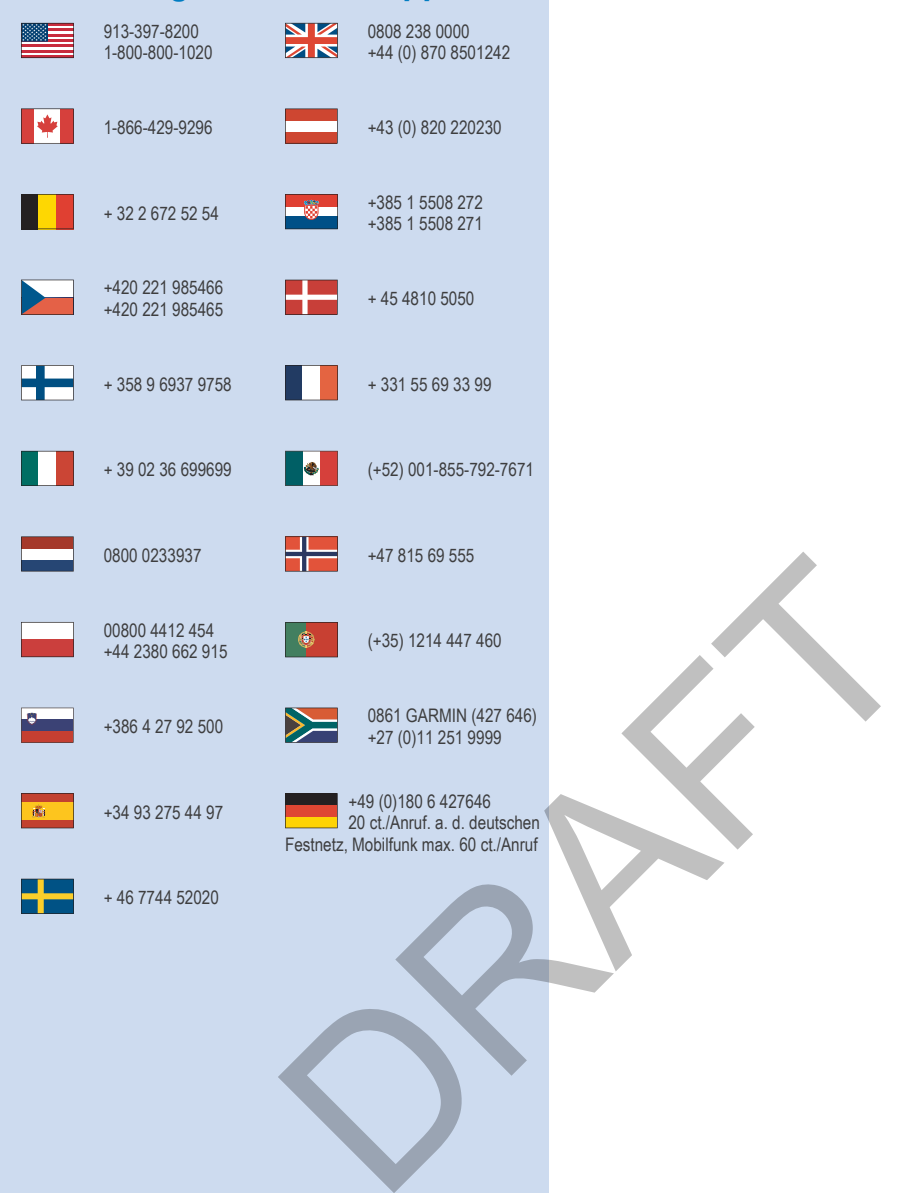

**Garmin International, Inc.** 1200 East 151st Street Olathe, Kansas 66062, USA

**Garmin (Europe) Ltd.** Liberty House, Hounsdown Business Park Southampton, Hampshire, SO40 9LR UK

**Garmin Corporation** No. 68, Zhangshu 2nd Road, Xizhi Dist. New Taipei City, 221, Taiwan (R.O.C.) © 2013 Garmin Ltd. or its subsidiaries

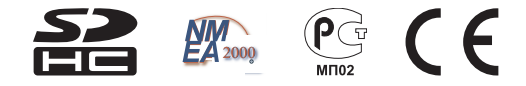